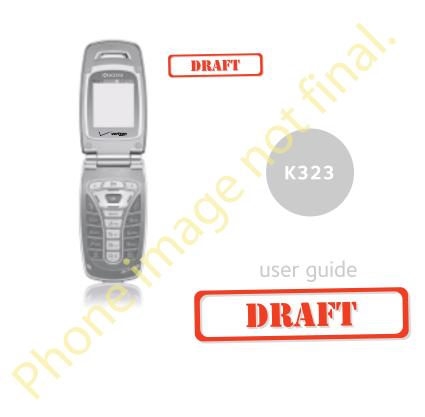

#### User Guide for the Kyocera K323 Phone

This manual is based on the production version of the Kyocera K323 phone. Software changes may have occurred after this printing. Kyocera reserves the right to make changes in technical and product specifications without prior notice. The products and equipment described in this documentation are manufactured under license from QUALCOMM Incorporated under one or more of the following U.S. patents:

4,901,307 5,109,390 5,267,262 5,416,797 5,506,865 5,544,196 5,657,420 5,101,501 5,267,261 5,414,796 5,504,773 5,535,239 5,600,754 5,778,338 5,228,054 5,337,338 5,710,748 5,056,109 5,568,483 5,659,569 5,490,165 5,511,073

The Kyocera Wireless Corp. ("KWC") products described in this manual may include copyrighted KWC and third party software stored in

semiconductor memories or other media. Laws in the United States and other countries preserve for KWC and third party software providers certain exclusive rights for copyrighted software, such as the exclusive rights to distribute or reproduce the copyrighted software. Accordingly, any copyrighted software contained in the KWC products may not be modified, reverse engineered, distributed or reproduced in any manner not permitted by law. Furthermore, the purchase of the KWC products shall not be deemed to grant either directly or by implication, estoppel, or otherwise, any license under the copyrights, patents or patent applications of KWC or any third party software provider, except for the normal, non-exclusive royalty-free license to use that arises by operation of law in the sale of a product.

Kyocera is a registered trademark of Kyocera Corporation. Doodler, Brick Attack and Race 21 are trademarks of Kyocera Wireless Corp. QUALCOMM is a registered trademark of QUALCOMM Incorporated. Openwave is a trademark of Openwave Systems Incorporated. eZiText is a registered trademark of Zi Corporation. TransFlash is a trademark of SanDisk Corporation. Get It Now is a service mark of Verizon Wireless. All other trademarks are the property of their respective owners. All other trademarks are the property of their respective owners.

Copyright © 2006 Kyocera Wireless Corp. All rights reserved.

Ringer Tones Copyright © 2000-2002 Kyocera Wireless Corp.

82-N8863-1EN, Rev. x3 DRAFT

#### FCC/IC Notice

This device complies with part 15 of the FCC rules. Operation is subject to the following two conditions: (1) This device may not cause harmful interference, and (2) this device must accept any interference received, including interference that may cause undesired operation. To maintain compliance with FCC RF exposure guidelines, if you wear a handset on your body, use the Kyocera Wireless Corp. (KWC) supplied and approved standard case CV90-M2293-01, premium case CV90-M2294-01, and holster CV90-M2288-01, Other accessories used with this device for body worn operations must not contain any metallic components and must provide at least 15 mm separation distance including the antenna and the user's body.

THIS MODEL PHONE MEETS THE GOVERNMENT'S REQUIREMENTS FOR EXPOSURE TO RADIO WAVES.

Your wireless phone is a radio transmitter and receiver. It is designed and manufactured not to exceed the emission limits for exposure to radio frequency (RF) energy set by the Federal Communications Commission of the U.S. Government. These limits are part of comprehensive guidelines and establish permitted levels of RF energy for the general population.

ii

The guidelines are based on standards that were developed by independent scientific organizations through periodic and thorough evaluation of scientific studies. The standards include a substantial safety margin designed to assure the safety of all persons, regardless of age and health. The exposure standard for wireless mobile phones employs a unit of measurement known as the Specific Absorption Rate, or SAR. The SAR limit

set by the FCC is 1.6 W/kg.\* Tests for SAR are conducted using standard operating positions specified by the FCC with the phone transmitting at its highest certified power level in all tested frequency bands.

Although the SAR is determined at the highest certified power level, the actual SAR level of the phone while operating can be well below the maximum value.

This is because the phone is designed to operate at multiple power levels so as to use only the power required to reach the network. In general, the closer you are to a wireless base station antenna, the lower the power output.

Before a phone model is available for sale to the public, it must be tested and certified to the FCC that it does not exceed the limit established by the government-adopted requirement for safe exposure. The tests are performed in positions and locations (e.g., at the ear and worn on the body) as required by the FCC for each model.

Body-worn measurements differ among phone models, depending upon availability of accessories and FCC requirements. While there may be differences between the SAR levels of various phones and at various positions, they all meet the government requirement for safe exposure.

The FCC has granted an Equipment Authorization for this model phone with all reported SAR levels evaluated as in compliance with the FCC RF emission guidelines.

User Guide for the Kyocera K323 Phone

SAR information on this model phone is on file with the FCC and can be found under the Display Grant section http://www.fcc.gov/oet/fccid after searching on the FCC ID: OVFKWC-K24B.

Additional information on SAR can be found on the Cellular Telecommunications and Internet Association (CTIA) web-site at

#### http://www.wow-com.com.

\* In the United States and Canada, the SAR limit for mobile phones used by the public is 1.6 watts/ kg (W/kg) averaged over one gram of tissue. The standard incorporates a substantial margin of safety to give additional protection for the public and to account for any variations in measurements.

#### Caution

The user is cautioned that changes or modifications not expressly approved by the party responsible for compliance could void the warranty and user's authority to operate the equipment.

#### Optimize your phone's performance

Use the guidelines on page 2 to learn how to optimize the performance and life of your phone and battery.

#### Air bags

If your vehicle has an air bag, **DO NOT** place installed or portable phone equipment or other objects over the air bag or in the air bag deployment area. If equipment is not properly installed, you and your passengers risk serious injury.

#### Medical devices

Pacemakers—Warning to pacemaker wearers: Wireless phones, when in the 'on' position, have been shown to interfere with pacemakers. The phone should be kept at least six (6) inches away from the pacemaker to reduce risk.

iii

The Health Industry Manufacturers Association and the wireless technology research community recommend that you follow these guidelines to minimize the potential for interference.

- Always keep the phone at least six inches (15 centimeters) away from your pacemaker when the phone is turned on.
- Do not carry your phone near your heart.
- Use the ear opposite the pacemaker.
- If you have any reason to suspect that interference is taking place, turn off your phone immediately.

Hearing aids—Some digital wireless phones may interfere with hearing aids. In the event of such interference, you may want to consult Verizon Wireless or call the customer service line to discuss alternatives.

Other medical devices—If you use any other personal medical device, consult the manufacturer of the device to determine if it is adequately shielded from external RF energy. Your physician may be able to help you obtain this information.

In health care facilities—Turn your phone off in health care facilities when instructed. Hospitals and health care facilities may be using equipment that is sensitive to external RF energy.

#### Potentially unsafe areas

**Posted facilities**—Turn your phone off in any facility when posted notices require you to do so.

Aircraft—FCC regulations prohibit using your phone on a plane that is in the air. Turn your phone off or switch it to Airplane Mode before boarding aircraft.

Vehicles—RF signals may affect improperly installed or inadequately shielded electronic systems in motor vehicles. Check with the manufacturer of the device to determine if it is adequately shielded from external RF energy. Blasting areas—Turn off your phone where blasting is in progress. Observe restrictions, and follow any regulations or rules.

Potentially explosive atmospheres—Turn off your phone when you are in any area with a potentially explosive atmosphere. Obey all signs and instructions. Sparks in such areas could cause an explosion or fire, resulting in bodily injury or death. Areas with a potentially explosive atmosphere are often, but not always, clearly marked. They include:

- · fueling areas such as gas stations
- below deck on boats
- transfer or storage facilities for fuel or chemicals
- vehicles using liquefied petroleum gas, such as propane or butane
- areas where the air contains chemicals or particles such as grain, dust, or metal powders
- any other area where you would normally be advised to turn off your vehicle engine

#### Use with care

Use only in normal position (to ear). Avoid dropping, hitting, bending, or sitting on the phone.

#### Keep phone dry

If the phone gets wet, turn the power off immediately and contact your dealer. Water damage may not be covered under warranty.

#### Resetting the phone

If the screen seems frozen and the keypad does not respond to keypresses, reset the phone by completing the following steps:

- 1. Remove the battery door.
- 2. Remove and replace the battery.

If the problem persists, return the phone to the dealer for service.

iv

#### Accessories

Use only Kyocera-approved accessories with Kyocera phones. Use of any unauthorized accessories may be dangerous and will invalidate the phone warranty if said accessories cause damage or a defect to the phone.

To shop for K323 phone accessories, visit www.kyocera-wireless.com/store. You may also call us at 800-349-4188 (U.S.A. only) or 858-882-1410.

#### Radio Frequency (RF) energy

Your telephone is a radio transmitter and receiver. When it is on, it receives and sends out RF energy. The Verizon Wireless network controls the power of the RF signal. This power level can range from 0.006 to 0.6 watts.

In August 1996, the U.S. Federal Communications Commission (FCC) adopted RF exposure guidelines with safety levels for hand-held wireless phones. These guidelines are consistent with the safety standards previously set by both U.S. and international standards bodies in the following reports:

- ANSI C95.1 (American National Standards Institute, 1992)
- NCRP Report 86 (National Council on Radiation Protection and Measurements, 1986)
- ICNIRP (International Commission on Non-Ionizing Radiation Protection, 1996)

Your phone complies with the standards set by these reports and the FCC guidelines.

#### E911 mandates

Where service is available, this handset complies with the Phase I and Phase II E911 Mandates issued by the FCC.

#### Battery and charger specifications

| Charger                    | Input                   | Output       |
|----------------------------|-------------------------|--------------|
| CV90-G2968-01              | 120VAC 60Hz 7W          | 5.2VDC 400mA |
| CV90-G2588-01              | 100-240VAC 50/60Hz 0.2A | 4.2VDC 0.6A  |
| CV90-G2589-01              | 100-240VAC 50/60Hz 0.3A | 4.5VDC 1.2A  |
| Standard Battery:          |                         |              |
| CV90-P3030-05 3.7V 1000mAh |                         |              |
| Standard Robust Battery:   |                         |              |
| CV90P3031-03 3.7V 900mAh   |                         |              |
| Extended Battery:          |                         |              |
| CV90-P3032-03 1800mAh      |                         |              |

#### Kyocera Wireless Corp. 10300 Campus Point Drive, San Diego, CA 92121 U.S.A. Visit us at www.kyocera-wireless.com

User Guide for the Kyocera K323 Phone

## CONTENTS

vi

| 1 | Getting Started.       1         Installing the battery.       1         Getting to know your phone       3         How to Access menu items       5                                                                                                    |
|---|----------------------------------------------------------------------------------------------------|
| 2 | Making and Answering Calls       8         Making a call       8         Silencing an incoming call       9         Using the speakerphone       9         Speed dialing       11         Setting up voicemail       11                                                                                             |
| 3 | Entering Letters, Numbers, and Symbols                                                                                                    |
| 4 | Storing Contacts17Creating a new contact17Adding a code or extension17Customizing your contacts18Creating and Using groups18Editing a contact19Erasing a contact19Customizing a phone number20Finding contact information20                                                                                         |
| 5 | Messaging21Sending text messages21Customizing message settings22Retrieving text messages25Sending PIX messages27                                                                                                    |
| 6 | Customizing Your Phone       30         My Account.       31         Silencing all sounds       31         Choosing ringers.       31         Setting sounds for your phone.       31         Setting Shortcuts       34         Personalizing the screen.       35         Creating a secure environment.       37 |

|     | Understanding roaming<br>Setting position location | 38<br>40 |
|-----|----------------------------------------------------|----------|
|     |                                                    |          |
| 7   | Using the Camera                                   |          |
|     | Taking a picture                                   | 43       |
| 8   | Using Voice Recognition                            | 45       |
| •   | Setting up voice dialing                           | 45       |
|     | Making a call using voice tags.                    | 45       |
|     | Making a call using digit dialing                  | 46       |
|     | Training voice recognition                         | 48       |
| 9   | 0 0                                                |          |
| 9   | Using Tools                                        |          |
|     | Calendar                                           |          |
|     | Alarm Clock                                        |          |
|     | World Clock                                        |          |
|     | Notepad                                            |          |
|     | To Do List                                         |          |
|     |                                                    |          |
| 10  | Get It Now                                         |          |
|     | Downloading an application                         | 54       |
|     | Removing an application                            | 56       |
| 11  | Using Bluetooth® Wireless Technology               | 57       |
| 12  | Connecting to the Internet                         | 62       |
|     | Using the Web Browser                              |          |
| 13  | Getting Help                                       | 63       |
| Ind | ex                                                 | 64       |
|     |                                                    |          |

Contents

## **1** GETTING STARTED

## Installing the battery

Your Kyocera K323 phone comes with a removable lithium ion (LiIon) battery. Fully charge the battery before using the phone.

Note: You must use a Kyocera-authenticated battery in your phone. If you attempt to use a battery that has not been authenticated you will receive a security warning. Contact Verizon Wireless to obtain a Kyocera-authenticated battery.

To install the battery:

- 1. Hold the phone face down.
- 2. Grasp the battery door and slide the battery door downward to remove it.
- 3. Place the battery in the phone casing with the metal contacts facing towards the bottom end of the phone.
- Replace the battery door by sliding the notches into the openings at the bottom and outside edges of the battery casing.
- 5. Slide the door up to secure the cover into place.

## Charging the battery

You must have at least a partial charge in the battery to make or receive calls. To charge the battery:

to charge the battery

 Connect the AC adapter to the jack on the bottom of the phone.
 Plug the adapter into a

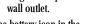

The battery icon in the upper-right corner of the screen tells you whether the phone is:

- Charging (the icon is animated)
- Partially charged 🚛
- Fully charged (

**Note:** The battery will not charge if you use the phone while it is connected to an AC adapter.

#### Recharging the battery

You can safely recharge the battery at any time, even if it has a partial charge.

Note: To remove the battery, make sure the phone is powered off.

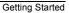

## Caring for the battery

## **General safety guidelines**

- Do not take apart, puncture, or short-circuit the battery.
- If you have not used the battery for more than a month, recharge it before using your phone.
- Avoid exposing the battery to extreme temperatures, direct sunlight, or high humidity.
- Never dispose of any battery in or near a fire. It could explode.

## Common causes of battery drain

- Playing games or using the Web.
- Taking pictures with the flash on.
- Keeping backlighting on.
- Operating in digital mode when far away from a base station or cell site.
- Using data cables or accessories.
- Operating when no service is available, or service is available intermittently.
- High earpiece and ringer volume settings.
- Repeating sound, vibration, or lighted alerts.

#### User Guide for the Kyocera K323 Phone

## Getting to know your phone

The phone is shown here in open position. You must open the flip to use the keys on the lower portion of the phone. When the phone is closed, the keys are locked to prevent accidental key presses.

(1) Home screen.

3

- (2) Speakerphone key activates the speakerphone and answers incoming calls.
- (3) Left softkey accesses Message menu and submenus.
- (4) **Navigation key** scrolls through lists and text entry fields and accesses shortcuts from the home screen.
- **Send/Talk key** starts or answers a call. Press once to display the Recent Calls list.
- 6  $\underset{previous screen.}{\text{BACK key erases characters in text entry and returns you to the }}$
- $\fbox{\textbf{7}} \quad \textbf{Keypad for entering numbers, letters, or symbols.}$
- (8) \*/Shift key changes the text mode in text entry.
- (9) Right softkey accesses the Contacts directory and other menu options.
- (1) OK key accesses the main menu. Selects a menu item or option. ③
- (1) End/Power key turns the phone on and off, ends a call or browser session, and returns you to the home screen.
- (2) Space/# key enters a space during text entry. Press and hold to activate or deactivate Silent mode.
- (3) O/Next key cycles through word choices during text entry. Press and hold to activate or deactivate Voice dialing.
- (1) A Jack for AC adapter (included) and data cable (sold separately).

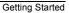

CS KYDCER

verizon

OK J

5.m. 6mm

0

81UV 9W212

**# 6** Since 9

1

ണ

(12)

ⓓ

(14)

0

 $\langle \cdot \rangle \subset \mathbb{W}$ 

ര

2

3

4

5

6

Ð

- $\textcircled{15} \quad \underline{\land} \quad \text{Jack for Hands-free Headset only (sold separately)}.$
- (16) Volume key to raise or lower ringtone volume.
- (1) Camera key activates Camera mode. To activate Camera mode, press and hold until you hear two beeps.
- (18) External earpiece
- (19) Camera lens.
- (20) External screen displays time, caller ID, signal and battery strength.
- Camera Flash/Message Indicator Light light flashes when taking a picture or lights when you have a message or missed call.

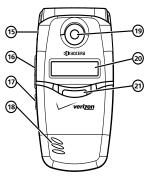

4

User Guide for the Kyocera K323 Phone

## Using menus

The contents of the main menu are as follows:

\*Not available on all phones. Check with Verizon Wireless.

## How to Access menu items

- Press 🔏 to view the home screen.
- Press 🕞 to select Contacts. Press 🕝 to select Message. •
- •
- From the home screen, press 🐨 to select • Menu, then press right to view main menus. Press 💿 down or up to select submenu options - or -

press a number on the keypad that corresponds to a submenu.

- Press RACK to back up a menu level. •
- An arrow  $\rightarrow$  tells you to select an option from a menu.

How to Access menu items example:

- 1. Press 🖉 to view the home screen
- Press to select Menu.
   Press Press Settings & Tools.
- Press 🕥 up or down to select 4. Display Settings and then press - or -Press 4 on the phone's keypad to select Display Settings.
- 5. Press 🕥 up or down to select Display Themes and then press or - or -Press 6 on the phones keypad to select
- Display Themes. 6. Select an option and press  $\bigcirc$ .
  - Getting Started

## Performing basic functions

Note: The phone must be powered ON to perform the following functions.

| То                                      | From the home screen                                                                                                    |
|-----------------------------------------|----------------------------------------------------------------------------------------------------|
| Turn the phone on                       | Press 🖉.                                                                                                    |
| Turn the phone off                      | Press and hold 🔏 .                                                                                                    |
| Make a call                             | Enter the number and press ( or press and hold () to initiate voice dialing. Contact must have voice tag assigned (see page 45). |
| End a call                              | Press 🖉.                                                                                                    |
| Answer a call                           | Press 📐.                                                                                                    |
| Adjust volume during a call             | Press (TED) up or down.                                                                                                    |
| Acknowledge an alert                    | Press 📐 when you see OK.                                                                                                    |
| Quiet the ringer on an<br>incoming call | Press 🗇 to select Quiet and then press 📐 to answer.                                                                              |
| Access voicemail                        | Press and hold read and follow the system prompts.                                                                               |
| Access messaging                        | Press 🖸 .                                                                                                    |
| Access Contacts list                    | Press 🖸.                                                                                                    |
| Scroll menus                            | Press 🕥 up, down, left or right.                                                                                                 |
| Select menus                            | Highlight a menu or option and press 💌 .                                                                                         |
| Access Recent Calls List                | Press 🔊 once.                                                                                                    |
| Activate Camera mode                    | Press and hold the side camera key (). Focus on the image and press v to select TAKE to take a picture.                          |
| Access Shortcuts                        | Press and hold 🕥 up, down, left or right.                                                                                        |
| Verify your phone number                | Select Menu $ ightarrow$ Settings & Tools $ ightarrow$ Phone Info $ ightarrow$ My Number                                         |

User Guide for the Kyocera K323 Phone

## Understanding screen icons

7

These icons may appear on your phone's screen.

| <b>1X</b>       | The phone is operating in IS2000 (1X)<br>digital mode.                                     | ₿₿             | Bluetooth <sup>®</sup> Active                                              |
|-----------------|--------------------------------------------------------------------------------------------|----------------|----------------------------------------------------------------------------|
| D               | The phone is operating in IS95                                                             | ⊁≪             | Bluetooth <sup>®</sup> Connected                                           |
| en<br>En        | digital mode.<br>The phone is not receiving a signal. You                                  | (              | The battery is fully charged. The more black bars, the greater the charge. |
| ()<br>® OFF     | cannot make or receive calls.<br>Standalone Mode                                           | P              | The phone is set to sound the alarm only.                                  |
|                 | The phone is receiving a signal. You can make and receive calls. Fewer bars                | (0)            | The phone is set to vibrate or to vibrate and then ring.                   |
|                 | indicate a weaker signal.<br>The phone is roaming outside of its                           | P              | All sounds are off.                                                        |
|                 | home service area.                                                                         | ₩              | You have a missed call.                                                    |
| P               | Voice Privacy                                                                              | <b>2</b> 11    | You have a voicemail message.                                              |
| •               | A call is in progress.                                                                     |                | You have a new message.                                                    |
| ∎₹              | The phone is receiving a data call.                                                        |                | You have a Calendar appointment                                            |
| ¥               | The phone is dormant.                                                                      | Ö              | The alarm clock is set.                                                    |
| â               | TTY is enabled.                                                                            | Message        | The phone is at the home screen. To access Message, press $\bigcirc$ .     |
| <del>\$</del> ) | Location On, position location is set to<br>Verizon Wireless and to<br>emergency services. | MENU           | The phone is at the home screen. To access MENU, press $\bigcirc$ .        |
| €               | Position location is set to emergency services only.                                       | Contacts       | The phone is at the home screen. To access Contacts, press 🕥.              |
| â               | The phone is in privacy mode or is accessing a secure Web site.                            | <del>に</del> 》 | Speakerphone                                                               |
| ⊁               | Bluetooth® On                                                                              |                |                                                                            |

Getting Started

## 2 MAKING AND ANSWERING CALLS

### Making a call

Make sure you are in an area where a signal can be received. Look for the **IIII** symbol on the home screen. The more bars you see in this symbol, the stronger the signal. If there are no bars, move to where the signal strength is better.

When the phone has been idle for a time, it changes to power save mode. Press any key to return to normal operating mode.

- 1. Open the flip.
- 2. Enter the phone number and press 📐 .
- 3. Press *A* or close the flip to end the call.

#### Voice or Digit dialing

You can make a voice call by speaking the name of the person/place you want to call - or -

you can speak the digits of a phone number.

Note: Voice call requires that a contact be saved with a voice tag. See "Creating a voice tag for a contact" on page 45.

- 1. Press and hold 💽.
- 2. Follow the voice prompts to initiate voice or digit dialing. The phone places the call.
- 3. Press *i* to end the call.

## Answering a call

When a call comes in, the phone rings, vibrates, or lights up. The phone number of the caller appears on the screen if it is not restricted. If the number is stored in your Contacts directory, the contact name appears.

- 1. Open the flip.
- Press to answer the incoming call.
   or \_\_\_\_\_

Press ( to answer the incoming call and turn on the speakerphone.

#### Answering calls using the flip

You can set the phone to answer immediately when you open the flip. This feature does not apply to incoming data or fax calls.

- Press v to select Menu.
- 2. Press pleft or right to select Settings & Tools.
- Press up or down to select Call Settings→ Answer Options.
- 4. Press **O**K to select Flip Open.

Other answer options are:

- Any Key sets the phone to answer a call by pressing any key.
- Send Only sets the phone to answer voice calls by pressing the key only.

User Guide for the Kyocera K323 Phone

 Auto Answer sets the phone to automatically answer a voice call after 5 seconds when the flip is open.

#### Auto Retry

Allows the phone to automatically reattempt a call when the phone receives a network busy signal.

- 1. Press 💌 to select Menu.
- 2. Press pleft or right to select Settings & Tools.
- 3. Press  $\bigcirc$  up or down to select Call Settings  $\rightarrow$  Auto Retry  $\rightarrow$  On.

#### Adjusting the volume during a call

 To adjust the earpiece or speakerphone volume during a call, press up or down.

### Silencing an incoming call

- Press it to Quiet a call.
   Press if you choose to answer the call.
   or -
- Press to select Ignore. The call goes to voicemail.

Note: This action silences the current call only. The next call will ring as normal. In the absence of voicemail, this feature drops the call.

## Redialing a number

 To redial a recent call, from the home screen press to open Recent Calls list. Select an option, highlight a phone number or name and press .

#### Calling a saved number

If you have already saved a phone number, you can use the Contacts list to find it quickly.

- 1. From the home screen, press 🖸 to select Contacts.
- 2. Press 🕥 up or down to select an option:
  - Contact List lists all saved contacts.
  - Groups lists contacts assigned to a group.
     Speed Dials lists contacts that have been
  - assigned a speed dial number.
- 3. Press <u>∽</u>.
- 4. Highlight the name of the contact you want to call and press 🔊 to dial the number.

## Using the speakerphone

Your Kyocera K323 phone has a built-in speakerphone.

To turn on the speaker, open the flip and press (*((m)*). If you press (*((m)*) during an incoming call alert, you answer the call.

The ◀ icon at the bottom of the phone screen indicates that the speakerphone is on.

• To turn off the speaker phone, press (  $\hfill\ensuremath{\mathbb{R}}$  ).

Making and Answering Calls

# Dialing a three-way conference call\*

To dial a three-way conference call, dial the first number and press  $\Delta$ , dial the second number, press  $\Delta$  again.

\*May not be available on your phone, check with Verizon Wireless.

### Dealing with missed calls

When you have missed a call, "Missed Call" appears on your screen unless the caller leaves a voicemail.

- To view the call, press view to select View now.
- To view later, press 🖾 down to select View later and then press 💌 .

#### Viewing recent call details

Details on the last 60 calls you made, received, or missed are stored in the Recent Calls list and are identified by the following icons:

G→ Outgoing call G← Incoming call

Missed call

#### Viewing recent calls

- 1. Press 🐨 to select Menu.
- Press pleft or right to select Recent Calls.

 Press y up or down to select Missed, Received, Dialed, or All and press x.
 Select a recent call and press x to select

- Open. Details of the call are displayed.
- Press v to return to the selected list
   or Press to select Options and follow

the prompts. Note: If the phone number has been classified as "secret," you must enter your four-digit lock code to view or edit it. For information on the lock code, see "Locking your phone" on page 37. To classify a phone number as secret, see "Creating a new contact" on page 17.

#### Calling recent calls

1. Press 📐 to select Recent Calls - or -

Press 🐨 to select Menu. Press 🕝 left or right to select Recent Calls.

- 2. Press pup or down to select Missed, Received, Dialed, or All and press v

### Erasing recent calls

- 1. Press 📐 to select Recent Calls

User Guide for the Kyocera K323 Phone

- 3. Highlight the number you want to erase and press to select Options.
- 4. Press y up or down to select Erase and then press x twice.

## Speed dialing

Before you can use speed dialing, you must save a phone number as a contact and assign a speed dial location to it.

 To add a speed dial location to a saved or new contact, see "Customizing a phone number" on page 20.

#### Using speed dialing

To call a contact that has a speed dial location:

 From the home screen, enter the one- or twodigit speed dialing location and press .

## One Touch dialing

One Touch dialing is the fastest way to speed dial a contact that has a speed dial location.

Note: You must (1) enable One Touch dialing on your phone and (2) have a speed dial location assigned to a contact.

#### **Enabling OneTouch dialing**

- 1. Press v to select Menu.
- 2. Press pleft or right to select Settings & Tools.
- 3. Press  $\bigcirc$  up or down to select Call Settings $\rightarrow$  One Touch Dial  $\rightarrow$  On.

## Using One Touch dialing

To call a contact that has a speed dial location:

 From the home screen, press and hold the speed dialing number. If it is a two-digit number, press the first digit briefly, then press and hold the second digit. For example, if the speed dialing location is 15, press briefly, then press and hold snot

## Setting up voicemail

Before your phone can receive voicemail messages, you must set up a password and record a personal greeting with Verizon Wireless. When you have set up your voicemail, all unanswered calls to your phone are automatically transferred to voicemail, even if your phone is in use or turned off.

- 1. From the home screen, press and hold .
- 2. Press 🗊 at the message.
- 3. Follow the system prompts to create a password and record a greeting.

**Note:** If you are having trouble accessing your voicemail, contact your service provider.

## Changing the default number for calling voicedial

You can choose to change the default phone number for calling voicedial. To change the default number:

1. Press 🕖 to select Message.

Making and Answering Calls

- 2. Press 🥑 to select Settings.
- 3. Press 🕥 up or down to select All Msg.
- 4. Press 🗇 up or down to select Voicemail # and press 🌍.
- Enter the new voicemail number and press <u>∞</u>.

#### Checking voicemail messages

When a voice message is received, your screen displays "NEW VOICEMAIL" along with the symbol at the top of your screen.

#### If you see "NEW VOICEMAIL"

- Press control to select Listen now, which initiates a call to your voicemail number.
   Follow the prompts to retrieve the message.
- To clear the screen without checking messages:
- Press provide the press press pres

#### If you see only the symbol

- 1. Press and hold **b** to initiate a call to your voicemail number.
- 2. Follow the prompts to retrieve the message.
  - Press 🕑 to select Message.
  - Press 🕥 up or down to select
  - Voicemail and press .

Press or again to select Call to initiate a call to your voicemail number.

Note: You can set the phone to beep or vibrate every five minutes to remind you that you have voicemail.

See "Setting message alerts" on page 33.

## Checking new Voicemail received

You can check to see if you have received new voicemail. When no new messages are in the Voicemail, the screen will display "No new messages.

- 1. Press 🕑 to select Message.
- 2. Press 💿 up or down to select Voicemail.
  - Press to select CALL to dial voicemail.

  - Press 🖸 to select Clear.

**Note:** If no new messages are in your Voicemail box, **Clear** will not be present.

#### Calling emergency services

**Note:** Regardless of your 3-digit emergency code (911, 111, 999, 000, etc.), your phone operates as described below.

 Dial your 3-digit emergency code and press A.

You can call the code even if your phone is locked or your account is restricted. When you call, your phone enters **Emergency mode**. This enables the emergency service exclusive access to your phone to call you back, if necessary. To make or receive regular calls after dialing the code, you must exit this mode.

User Guide for the Kyocera K323 Phone

## To exit Emergency mode

When you have completed the emergency call:

1. Press  $\frown$  to select Exit.

**2.** Press  $\bigcirc$  again to confirm your choice.

Note: To determine who has access to your location, see "Setting position location" on page 40.

## **Tracking calls**

You can view the number and duration of calls made and received on your phone.

- 1. Press  $\underline{\mathbb{N}}$  to select Recent Calls.
- Press to scroll and view timers.
   To reset a timer to 0, select a timer and press

   *O* to select Reset and press 

   *O* \_\_\_\_

press  $\bigcirc$  to select **Reset AII** to reset all timers and press  $\bigcirc$ .

## Timing your calls

You can set your phone to beep 10 seconds before each minute passes when you are on a call.

- 1. Press v to select Menu.
- 2. Press pleft or right to select Settings & Tools.

Other alert options are:

- ERI Enhanced Roaming Indicator, sets an alert notification when the phone is roaming.
- Call Connect sets an alert notification when there is data call connection failure.

## **Receiving data or faxes**

Your phone may be able to receive certain data or faxes, depending on the system sending the information. For more information, see page 40.

Making and Answering Calls

## 3 ENTERING LETTERS, NUMBERS, AND SYMBOLS

You can enter letters, numbers, and symbols in contacts, text messages, and your banner.

## Understanding text entry screens

The current text entry mode (and capitalization setting, when applicable) are indicated by icons.

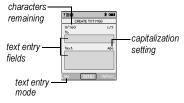

## Text entry modes

There are eight text entry modes:

| Ezi     | Rapid entry, case change        |
|---------|---------------------------------|
| EZI     | Rapid entry, upper case letters |
| ezi     | Rapid entry, lower case letters |
| Abc     | Case change                     |
| ABC     | Upper case letters              |
| abc     | Lower case letters              |
| 123     | Numbers only                    |
| Symbols | Add symbol                      |

User Guide for the Kyocera K323 Phone

Note: The mode you start in depends on the task you are doing. For example, when entering a phone number, you're in number mode. When entering a name for a contact, you're in normal text mode. See "Changing modes" on page 15.

#### 123 Entering numbers

- To enter a number while in 123 mode, press a number key once.
- To enter a number while in abc or ezi mode, press and hold a number key until the number appears on the screen.

## $\mathbf{a}_{b}\mathbf{c}$ Entering words letter by letter

- Press a key once for the first letter, twice for the second letter, and so on. If your phone is set to Spanish, accented letters are available.
- 2. Wait for the cursor to move right and enter the next letter.

Note: To enter a space, press 🔊 .

## $_{e\mathbb{Z}i}$ Entering words quickly

When you press a series of keys using ezi mode, ezi checks its dictionary of common words and guesses at the word you are trying to spell.

 For each letter of the word you want, press the key once. For example, to enter the word "any" press (and be form) → [and be form).

- 2. If the word doesn't match what you want, press is to look at other word matches.
- 3. When you see the word you want, press 📼 .

#### &<sub>2</sub>! Entering symbols

While entering text, you can enter symbols by pressing a until you see the symbol you want. Using this method, you have access to the following symbols:

. @?!-,&:'1

To access the full set of symbols:

- 1. From the text entry screen, press 🗇 to select Abc.
- 2. Press 🕥 up or down to highlight Symbols and then press 🔍.
- 3. Press the number key corresponding to the symbol you want.

#### Switching default text entry modes

You can change the default text entry mode when creating a text message.

**Note:** This setting applies only to the text message body screen, not the "To" screen.

1. Press 🕖 to select Message

- or -

- Press Of the select Messa
- 2. Press 🧭 to select Settings.
- 3. Press 🐨 to select All Msg.

#### 

5. Choose the entry mode you want to change to and then press 🔍.

#### Changing modes

Sometimes you need to change modes. For example, to enter numbers in an email address while in abc mode, you must change to 123 mode, enter the numbers, and then change back to abc mode to complete the address.

#### To change text entry modes:

- Press and hold in until the icon for the mode you want appears at the top right of the text screen.
   or -
- Press to select Abc and then select a different mode.

## Capitalization settings

You can change capitalization at any time while entering text. Simply press 🖾 to choose upper or lower case while in **abc** mode.

Entering Letters, Numbers, and Symbols

**Quick reference to text entry** This table gives general instructions for entering letters, numbers, and symbols.

| То                                | Do this                                                                                                   |
|-----------------------------------|----------------------------------------------------------------------------------------------------|
| Enter a letter                    | Use <b>abc</b> mode and press a key until you see the letter you want. For more information, see page 14. |
| Enter a number                    | Use 123 mode and press a key once to enter its number.<br>For more options, see page 14.                  |
| Enter a symbol                    | Press 🕞 until you find the symbol you want. See page 15.                                                  |
| Enter a space                     | Press 🖭 .                                                                                                 |
| Erase a character                 | Press BACK.                                                                                               |
| Erase all characters              | Press and hold BACK .                                                                                     |
| Move the cursor right or left     | Press 🗩 right or left.                                                                                    |
| Move the cursor up or down        | Press 🗊 up or down.                                                                                       |
| Change text entry modes           | Press and hold 💌 .                                                                                        |
| Capitalize any letter             | In abc mode, press and hold 🗷 . Choose ABC.                                                               |
| Lowercase any letter              | In abc mode, press and hold 🗷 . Choose abc.                                                               |
| Initial Caps                      | In abc mode, press and hold 🗷 . Choose Abc.                                                               |
| Select soft options on the screen | Press the appropriate key, $\bigodot$ or $\bigodot$ .                                                     |

## User Guide for the Kyocera K323 Phone

## **4** STORING CONTACTS

Use your phone's Contacts directory to store information about a person or company. Each contact entry can have up to four phone numbers, one Fax number, and two email addresses.

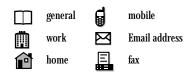

## Creating a new contact

- 1. From the home screen, enter the phone number you want to save, including the area code and press ♂ to select Save.
- **2.** Press  $\bigcirc$  to select **Create New**.
- 4. Enter a name for the contact.
  - If you need to learn how to enter letters, see "Understanding text entry screens" on page 14.
  - To add a symbol to the contact name, or to change the text entry mode, press it to select Abc.
- 5. Either save now or add more contact information.
  - To save now, press v to select Save.

 To enter additional phone numbers, fax number, or email address press down repeatedly. For help switching between numbers and letters for email or Web addresses, see "Changing modes" on page 15.

Note: You can also enter the contact's phone number from the home screen. Press  $\bigcirc$  to select Contacts and then press  $\bigcirc$  to select New Contact.

#### Adding a code or extension

When you save the phone number of an automated service, you may include a pause to stop dialing, for example, where you would wait to dial an extension.

- 1. From the home screen, enter the phone number.
- 2. Press 🕥 to select Options.
- 3. Select a type of pause:
  - 2-sec Pause causes the phone to stop dialing for two seconds.
- 4. Enter the remaining numbers.
- 5. Press 🗇 to select Save.

Storing Contacts

### **Customizing your contacts**

You can customize each contact in your Contacts directory by assigning ringers, pictures, and number types, or by classifying your contacts as Personal or Business.

#### Assigning ringers

- 1. Press 🕥 to select Contacts.
- 2. Select Contact List and press .
- 3. Highlight the contact name and press v to select View.
- 4. Highlight **(**) and press **(**) to select **Edit**. 5. Press 🗇 to select Set.
- 6. Press 🕥 up or down to select from the list of ringers - or -

press vito select Get New Ringtones to purchase and download a new ringtone. Note: Press 🕝 to select Play to hear the

sound of a ringer.

- 7. Press  $\bigcirc \ltimes$  to select one.
- 8. Press or to select Save.

#### Assigning pictures

- 1. Press to select Contacts.
- 2. Select Contact List and press .
- 3. Highlight the contact name and press to select View.
- 4. Highlight 🗖 and press 🔍 to select Edit.
- 5. Press 🗇 to select Set.

User Guide for the Kyocera K323 Phone

6. Press 🗇 up or down to highlight a picture and press v to assign it to your contact - or -

Press 🖸 to select Options:

- Take Pix press v to select Take Pix. When you have taken the picture, press  $\bigcirc$ to select Select. Press 🐨 to select Save.
- **PIX Place** Follow the prompts to purchase ٠ and download a new picture.
- Get New Select Get New and press . ٠ Press v to select Get New App. and follow the prompts to purchase and download a new picture.
- 7. Press **○** to select **Save**.

Note: With mobile PhoneTools for Kyocera, you can transfer digital pictures to your phone. To purchase MPT or other accessories, visit www.kyocera-wireless.com/store.

## Creating and Using groups

You can create and save a list of multiple recipients. Your K323 phone stores five group lists with up to 10 recipients per list.

#### Creating Groups

- 1. Press 🕞 to select Contacts.
- 2. Select Groups and press .
- 3. Select New.
- Enter a name for the group. For help entering 4. text, see page 14.
- 5. Press 💌 to select Save.

- **6.** Press  $\bigcirc$  to select the new group.
- 7. Press  $\bigcirc$  to select Add.
- Highlight a contact you want to add to the group and press in to select MARK. A checkmark appears in the box.
   Press pup or down to select and repeat for each contact you wish to add
   Note: You can choose to press to select Mark All to add all contacts to the group.
- 9. Press : to select Done when you have finished ading contacts.

#### Group options

Options may vary with the group you select.

- 1. Press 🕞 to select Contacts.
- **2.** Select **Groups** and press  $\bigcirc$ .
- 3. Highlight a group name and press 🕤 to select Options.
- **4**. Highlight an option and press  $\bigcirc$ :
  - Send Txt Msg brings you to the text messaging screen.
  - Send Pix Msg brings you to the picture messaging screen.
  - $\quad \mbox{Rename to rename the group.}$
  - Erase erases the group.
  - View to see the contact in the group.
  - Edit to change the name of the group.
  - Add to add and remove contacts.
- 5. Enter the new information and follow the prompts.

#### 6. Select Save, if necessary.

## Classifying contacts as Personal or Business

- 1. Press 🕞 to select Contacts.
- 2. Select Contact List and press .
- 3. Highlight a contact name and press v to select View.
- 4. Highlight **††** and press **○**★ to select Edit.
- 5. Press 🗇 to select Set.
- 6. Press  $\bigcirc$  up or down to select Business or Personal and then press  $\bigcirc$ .

#### Editing a contact

- 1. Press 🕥 to select Contacts.
- **2.** Select Contact List and press  $\bigcirc$ .
- 3. Highlight the contact name and press 🗇 to select Edit.
- 4. Enter your changes and press or to select Save.

## Erasing a contact

- 1. Press 🕥 to select Contacts.
- 2. Select Contact List and press .
- 3. Highlight the contact name and press view.
- Press *⊙* to select Erase and then press
   *∞* to erase it.

Storing Contacts

## Customizing a phone number

- 1. Press 🐑 to select Contacts.
- **2**. Select Contact List and press  $\bigcirc \checkmark$ .
- 3. Highlight the contact name and press very to select View.
- 4. Press  $\bigcirc$  to select Edit.
- 5. Press 🕥 to select Options.
- 6. Highlight an option and press  $\bigcirc$ :
  - Set Speed Dial assigns or removes the speed dial location.
  - Set Voice Dial to record a voice tag so you can call a contact using voice recognition (VR). For more information, see page 45.
  - Set as Default sets the phone number as the default.
  - Add Pause allow you to add a pause to the phone number.
- 7. Enter the new information and follow the prompts.
- 8. Press or to select Save.

## Finding contact information

To find a phone number or contact, you can (1) search the Contacts directory, or (2) use Fast Find.

#### Searching the Contacts directory

1. Press 🕥 to select Contacts.

- or -Press ( ) to select Menu.

User Guide for the Kyocera K323 Phone

**Note:** To quickly get down the Contact List, enter the first letter of the contact. The menu skips to that letter of the alphabet.

3. To call the contact, highlight the number and press ▲.

#### Setting Fast Find

With Fast Find, you press one or two keys to view close matches of the number you are looking for.

- 1. Press 🐨 to select Menu.
- 2. Press Deft or right to select Settings & Tools.
- 3. Press  $\bigcirc$  up or down to select Call Settings $\rightarrow$  Fast Find  $\rightarrow$  On.

#### **Using Fast Find**

- 1. From the home screen, press the keys corresponding to the letters of the name you want to find. A matching contact or speed dial entry appears.
- 2. Press 🕥 down to scroll through matching entries.
- 3. Highlight the name you want then press 🔊 to call the number.

## 5 MESSAGING

This chapter describes how to send, receive, and erase text and picture messages from your phone. For information on voicemail messages, see "Setting up voicemail" on page 11.

Important: The features and menus described in this chapter may vary depending on services available in your area. Check with Verizon Wireless for details and possible usage charges.

#### Sending text messages

You can only send text messages to phones that are capable of receiving them or to email addresses. One of the following symbols appears next to each message:

- **™** The message has been sent.
- **™** The message has been delivered.
- The message has an attachment.
- The message is pending.
- Nou have a new message.
- 🔿 The message has been read.
- ☑ The message has not been read.

## Creating a text message

- 1. Press 🗇 to select Message.

- or -

Press to select Menu. Press left or right to select Messaging. Press up or down to select New Msg  $\rightarrow$  TXT Msg.

 Enter a recipient's phone number or email address. Add another recipient if desired: Press Or down to access the next recipient field.

Note: To add recipients from From Contacts, Recent Calls, or Groups folders press to select Add. Select an option and highlight a contact. Press or to select Mark or press to select Mark All.

- When you have finished adding the contacts press to select Done.
   Note: You can send a message to up to 10 recipients at once. The messages will be sent one at a time, once to each addressee.
- Enter the message. To learn how to enter text or symbols, see "Understanding text entry screens" on page 14.
   - or -

Messaging

Add QuickText or symbols to your message. See "Including prewritten text and symbols" for information.

6. Press vert to select Send. See "Setting sending options" on page 22 for information about how and when you want the message to be received.

## Including prewritten text and symbols

During text entry, you can insert QuickText into your message.

1. From the text entry screen, select Options.

Note: Select an option and press \_\_\_:

- Add QuickText: Scroll through the list of options and press or to select one.
- When you have finished your message, press
   Iss to select Send. See "Setting sending options" on this page for information about how and when you want the message to be received.

### Including Graphics or Sound

During text entry, you can insert Graphics or Sound into your message. However, if the graphic or sound exceeds the space limit a message will display "Exceeds available space".

- 1. From the text entry screen, select Options.
- 2. Select Add Graphic or Add Sound.
- 3. Scroll through the list of options.

User Guide for the Kyocera K323 Phone

Note: Press 💓 to select View if you chose Graphic or Play if you chose Sound.

- 5. When you have finished your message, press 🐨 to select Send.

#### Customizing message settings

To make messaging easier, you can customize settings for sending and receiving messages.

#### Setting sending options

When you are ready to send a message, you have several options for how and when you want the message to be received. Set Priority Level, Validity Period, Deferred Deliv. and the option to Add a Contact or Save As Draft

- 1. Once you have completed the message, press 💬 to select **Options**:
  - Add Contact returns to the "Send To" screen to add another recipient without losing the message.
     Select a contact and press very to select ADD.
  - Save As Draft saves the message in your Drafts folder. This prevents the message from being deleted if you have activated AutoErase and enables you to send the message to others.
    - Priority Level labels the message as "Urgent."

- Validity Period defines expiration period limit for a message.
- Deferred Deliv. allows you to set a future date and time when a message is to be delivered.
- Cancel allows you to cancel the message.
- 2. Press 🗇 to select Send.

#### Adding a signature

The signature you create does not display in the message creation screen; however, the signature is included at the end of all outgoing messages and is counted as characters in your messages.

- To create a signature:
- 1. Press 🗇 to select Message.
- 2. Press 🗇 to select Settings.
- 3. Press 🕥 up or down to select an option, All Msg, TXT Msg, or PIX Msg.
- 4. Press 🕥 up or down to select Signature.
- 5. Enter your signature in the text field.
- 6. Press  $\frown$  to save the setting.

#### Adding a callback number

Include a callback number with the message to let the recipient know at what number they can call you back.

- 1. Press 🗇 to select Message.
- 2. Press 🗇 to select Settings.
- 3. Press 🕥 up or down to select an option, All Msg, TXT Msg, or PIX Msg.

- Press up or down to select Callback #.
   Press down to select On.
- Note: Press O down to enter a different callback number in the number field.
- 6. Select OK to save the setting.

#### If you cannot send messages

You may not be able to send or receive messages if your phone's memory is nearly full, or if service is not available at the time. To free up memory, erase old messages. See "Erasing messages" on page 26.

#### Understanding appended messages.

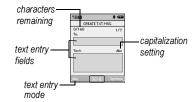

If you go over the character limit for a single message, the phone may automatically append an empty segment to your message to make space.

Important: Verizon Wireless will charge you for each message segment.

When you start a message, the maximum character limit appears once you are in the message entry field. This number counts down as you enter characters, until it reaches 0.

Messaging

If you continue to enter text after this counter reaches 0, a message segment may be appended. When you reach the message size limit, you are prompted to edit the message or alerted that the message is being appended.

## Receiving incoming calls while creating messages

- If you don't wish to answer the call, press
   to select Ignore. The phone returns to the message screen.
- To answer the call, press 🔊 . Your message is saved to the Drafts folder.

Note: To return to the message, from the home screen, press 🕢 to select Message. Press 🕥 up or down to select Draft.

#### Viewing sent messages

You can check the status of messages you have sent as long as they have been saved to the Sent folder.

#### To set the Sent folder

The Sent default is set to disabled to conserve memory. If you want to save your sent messages:

- 1. Press 🕑 to select Message.
- 2. Press 🗇 to select Settings.
- 3. Press 💽 to select All Msg.
- 4. Press up or down to select Auto Save.
  Select On to save all sent messages to the
  - Sent folder.

User Guide for the Kyocera K323 Phone

 Select Prompt to alert you to choose whether or not to save your message.

#### To view the Sent

- 1. Press 🕑 to select Message.
- 3. Press up or down through the list of messages.

#### Viewing failed or pending messages

Failed or pending messages are stored in your Sent folder. To view Sent folder:

- 1. Press 🗇 to select Message.
- 2. Press up or down to select Sent. A list of all failed or pending messages appears.
- Scroll through the list of messages and press
   to read one. One of the following symbols appears next to each message:

The message is pending and will be sent when possible. You can cancel delivery of the message.

The message failed delivery.

 You can choose to press it to Erase the message, press it to RESEND the message, or press it to choose other options. Options vary for Text, PIX, or Sound messages:

- Play Again replays the sound.
- Forward allows you to send the message to another recipient.
- **Erase** select to erase the message.
- Lock select to lock or unlock the message.
- Save Quick Text allows you to save the message as QuickText.
- Message Info displays message information.

## **Retrieving text messages**

When a text message is received the screen displays "NEW TXT MESSAGE" with the symbol at the top of your screen. The symbol flashes if the message is urgent.

## If you see the "New TXT Messages" note Select an option:

- To view the message, press 🐨 to select View now.
- To view the message later, highlight View Later and press or .

**Note:** If you receive a new message while you are reading a message, the one you are reading will be replaced by the new one.

You can find the older message in the InBox:

- 1. Press 🗇 to select Message.
- 2. Press 🕥 up or down to select Inbox.

#### If you see the 🖂 symbol

- 1. Press 🗇 to select Message.
- 2. Press y up or down to select Inbox. A list of all your received messages appears.
- 🔬 indicates an "Urgent" message.

#### Reading the message

The options available to you may vary. Check with Verizon Wireless.

 If the text message is long, press or down to view the entire message.

Note: Message length is limited by Verizon Wireless. An incoming message that exceeds the limit may be truncated.

- When you are finished, you can press or to select additional Options:.
  - Forward the message.
  - Reply wCopy to reply to the message with a copy of the original attached.
  - Save QuickText to save the text from the message as QuickText, which you can insert into other messages. Graphics and sound are not saved as part of QuickText. (For more about QuickText, see page 27.)
  - Lock to protect the message from being accidentally deleted.

Messaging

 Message Info view sender information.
 Note: The symbol indicates that a graphic did not come through. It may be too large or incorrectly formatted.

#### Setting message alerts

You can set your phone to alert you of incoming text messages or pages. For more information, see "Setting message alerts" on page 33.

#### **Erasing messages**

It is a good idea to erase old messages to free up memory in your phone.

You have the option of erasing text messages and pages as you send or read them, erasing them one at a time from the list in the Sent, Drafts, InBox, or erasing them all at once.

#### Erasing single messages

After you open a message you can choose to erase it. Press 🕖 to select **Erase**.

To erase messages from the InBox, Sent, or Drafts folder:

- 1. Press 🕑 to select Message.
- Press up or down to select the type of message you want to erase InBox, Sent, or Drafts and press x
- 3. Highlight the message and press 🕢 to select Erase. A message appears: "ERASE MESSAGE?"

4. Select Yes and press or to erase the message.

**Note:** You can erase a scheduled message from the **Sent** folder, but you cannot cancel delivery of the message.

#### Erasing all messages

- 1. Press 🕖 to select Message.
- 2. Press 🕤 to select Options.
- Select a folder from which to erase all messages: Erase InBox, Erase Drafts, Erase Sent, or Erase All Messages. To erase messages from all folders, select Erase All.
- A message appears: "ERASE ALL MESSAGES?" Select Yes to erase messages or No to cancel.

#### Erasing messages automatically

Use this setting to have old messages automatically erased from the InBox when memory is low.

- 1. Press 🕑 to select Message.
- 2. Press 🗇 to select Settings.
- Press or to select
   All Msg. → Auto Erase → On.
   Older messages will be erased as new messages are received.

User Guide for the Kyocera K323 Phone

## Creating and editing prewritten messages (QuickText)

Your phone comes with prewritten (QuickText) messages, such as "Please call me," which you can insert into the body of a text message. You can edit these messages and create new ones. Your phone will store up to 40 QuickText messages, with up to 100 characters per message.

- 1. Press 💓 to select Message.
- 2. Press 🖸 to select Settings.
- 3. Press very to select All Msg.
- 4. Press vp or down to select Quick Text.
- 5. Highlight a QuickText and select an option:
- Press to select Erase.
- Press vito Edit an existing pre-written message.
- Press 🕞 to select New and create a new pre-written message.

Note: To change text mode press 💓 to select Abc. For additional help entering text, see "Understanding text entry screens" on page 14.

Understanding text end y screens on page 14.

6. Press 🗭 to select Save.

Note: You can also save a message you have written or received as QuickText. See "Setting sending options" on page 22 or "Reading the message" on page 25.

## Sending PIX messages

You can only send PIX messages to phones that are capable of receiving them or to email addresses.

#### Creating a PIX message

- 1. Press 🗇 to select Message.
- 2. Press  $\bigcirc$  up or down to select New Msg  $\rightarrow$  PIX Msg.

Entering recipients and a text message:

3. See step 4 - 7 "Creating a text message" on page 21 to learn how to enter recipients in the To field and a message in the Text field.

Selecting the Pix field:

- 4. Press 🕥 up or down to select PIX field.
- 5. Press 🕑 to select My PIX.
- 6. You can choose to take a picture or select a picture from the MY PIX folder.
- To select a picture from the MY PIX folder, press piet, right, up, or down to highlight a PIX and then press to select View. Press rest to select it.
- To take a picture, press it to select
   Camera, press is to select Take to take the picture, and then press it to Select it.

Note: To remove the picture from your message, press to select Options. Press to up or down to select Remove PIX and then press .

Messaging

 Press or to select Send to send your message. See "Setting sending options" on page 22 for information about how and when you want the message to be received.

#### Adding sound to PIX Message

- 1. Create a PIX message.
- 2. Press up or down to select the Sound field.
- 3. Press 🗇 to select Sounds. Select an option:
- Press vector to select Record New, follow the prompts to record a message and press
   to select it.
- Press up or down to highlight a sound, press to select play to hear the sound you selected. Press to select it.

#### Sending messages from contact lists

You can only send TXT and PIX messages to phones that are capable of receiving them or to email addresses.

- 1. Press 🕞 to select Contacts.
- 2. Press 🗇 up or down to select Contact List or Groups and press 💌.
- 3. Highlight a contact and press 🕤 to select Options.
- Select Send Txt Msg or Send PIX Msg and press ○<sup>K</sup>.

 Select the fields where you want to enter Text, PIX, or Sounds and press or to select Send.

## Sending contact information via TXT message or Bluetooth\*

You can send contact information in your text message.

\*Not available on all phones. Check with Verizon Wireless.

- 1. Press 🕥 to select Contacts.
- 2. Press y up or down to select Contact List or Groups.
- 3. Highlight a contact and press 🕤 to select Options.
- 4. Press y up or down to select Send via TXT Msg or Send via Bluetooth.
- 5. Enter the message and press or to select Send.

#### Accessing Email\*

Selecting Email launches the browser for access to email.

\*Not available on all phones. Check with Verizon Wireless.

 Press to select Message. Press up or down to select Email and follow the prompts.

User Guide for the Kyocera K323 Phone

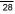

## Accessing Mobile IM\*

Selecting Mobile IM launches the browser to Instant Messaging.

With TXT Messaging you can bring the fun and convenience of AOL Instant Messenger, MSN Messenger and Yahoo! Messenger right to your cell phone.

\*Not available on all phones. Check with Verizon Wireless.

• Press 🗇 to select Message. Press 🕥 up or down to select Mobile IM to launch the browser and follow the prompts.

## Accessing Chat\*

Selecting Chat launches the browser to access the Chat feature.

\*Not available on all phones. Check with Verizon Wireless.

• Press : to select Message. Press : up or down to select Chat to launch the browser and follow the prompts.

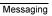

# 6 CUSTOMIZING YOUR PHONE

#### The contents of the Settings & Tools menu are as follows.

My Account Tools **Voice Features** Calculator Calendar Alarm Clock World Clock Notepad To Do List Sounds Settings Master Volume Call Sounds Alert Sounds Keypad Volume Earpiece Volume Service Alerts Power On/Off

Display Settings Banner Backlight Contrast Wallpaper Screensaver Display Themes Dial Fonts Clock Format Power On/Off Anim. Phone Settings Standalone Mode Shortcut Keys Language Security System Select NAM Selection Headset Ringing Call Settings **Answer Options** Auto Retry TTY Mode One Touch Dial Voice Privacy Restrict Calls Data Settings DTMF Tones Fast Find

Bluetooth\* Add New Device Memory\* Memory Usage My PIX My Sounds Phone Info My Number SW Version Icon Glossary

\*Not available on all phones. Check with Verizon Wireless.

User Guide for the Kyocera K323 Phone

#### My Account

Get quick and convenient access to your Verizon Wireless account.

- 1. Press  $\overbrace{oK}$  to select Menu.
- 2. Press pleft or right to select Settings & Tools.

3. Press v to select My Account.

For more information, contact Verizon Wireless.

#### Silencing all sounds

Your phone is set to make sounds when you receive calls, press keys, navigate through menus, and receive alerts (such as new messages). You can silence all sounds and set the phone to vibrate when you receive calls and alerts.

#### Setting the phone to vibrate

- 1. Press 💌 to select Menu.
- 2. Press pleft or right to select Settings & Tools.

Note: The phone will ring when it is attached to an external power source (such as a charger), even if all sounds have been silenced.

#### Shortcut to Vibrate Only mode

• Press and hold 😰 .

#### Turning sounds back on

• Press and hold 🗊 .

#### Choosing ringers

Your Kyocera K323 phone has multiple ringers you can choose to use for incoming calls.

- 1. Press 💽 to select Menu.
- 2. Press right to select Settings & Tools.

Press 🗇 up or down to highlight a ringer. Press 🗇 to select Play to hear the different ring and then press 🗇 again to select Stop.

Press v to select it.

**Note:** Downloaded ringers are added to the end of the standard list of ringers.

#### Setting sounds for your phone

You can set your phone to sound tones when you open and close the flip and when you turn the phone on and off. Sounds will not occur during an incoming call, if you are in a call, or if a headset or hands-free car kit is attached to your phone.

**Customizing Your Phone** 

# Set sound when phone powers on or off

- 1. Press vir to select Menu.
- 2. Press pleft or right to select Settings & Tools.
- 3. Press  $\bigcirc$  up or down to select Sound Settings  $\rightarrow$  Power On/Off.

Select an option:

- Power On sets sound when the phone powers on.
- Power Off sets sound when the phone powers off.

#### Adjusting volume

You can adjust the earpiece, speakerphone, and ringer volume as well as key tones.

#### Adjusting the earpiece volume

To adjust the earpiece volume manually during a call, press reprint or the carpiece volume:

- 1. Press 🐨 to select Menu.
- 2. Press right or right to select Settings & Tools.
- 3. Press  $\bigcirc$  up or down to select Sounds Settings  $\rightarrow$  Earpiece Volume.
- 4. Press 🕥 to increase or decrease the volume and then press 💌 .

#### Adjusting the ringer volume

- 1. Press 💽 to select Menu.
- 2. Press pleft or right to select Settings & Tools.
- 3. Press  $\bigcirc$  up or down to select Sounds Settings  $\rightarrow$  Master Volume.

User Guide for the Kyocera K323 Phone

 Press up or down to increase or decrease the volume and then press to select Set.

#### Adjusting key tone volume

You can change the volume of the tones the phone makes when you press the keys.

- 1. Press 💌 to select Menu.
- 2. Press pleft or right to select Settings & Tools.
- 3. Press  $\bigcirc$  up or down to select Sounds Settings  $\rightarrow$  Keypad Volume.
- 4. Press to increase or decrease the volume.

Press  $\bigcirc$  to increase or decrease the volume and then press  $\bigcirc$ .

#### Setting key length

33

You can change the duration of the tones the phone makes when you press the keys.

1. Press 🐨 to select Menu.

- 2. Press pleft or right to select Settings & Tools.
- 3. Press  $\bigcirc$  up or down to select Call Settings  $\rightarrow$  DTMF Tones.
- 4. Choose Normal or Long and press  $\bigcirc$ .

## Setting message alerts

You can choose how you want to be alerted of incoming text, picture, or voicemail messages.

- 1. Press vir to select Menu.
- 2. Press pleft or right to select Settings & Tools.
- 3. Press  $\bigcirc$  up or down to select Sounds Settings  $\rightarrow$  Alerts Sounds.
- 4. Select the type of message: TXT Message, PIX Msg, or Voicemail Msg.
- 5. Press v to select an option:
- Tone highlight a tone, press v to select it.

Note: You can choose to press 🗇 to select Play and listen to the tone.

#### Setting alerts for your headset

When a headset (sold separately) is attached to the phone, you can set alert sounds to originate from the headset.

- 1. Press v to select Menu.
- 2. Press right to select Settings & Tools.

**Customizing Your Phone** 

#### **Setting Shortcuts**

- 1. Press v to select Menu.
- 2. Press pleft or right to select Settings & Tools.
- 3. Press  $\bigcirc$  up or down to select Phone Settings  $\rightarrow$  Shortcut Keys.
- 4. Select a shortcut key and press 💽.
  - Left Key
  - Up Key
  - Right Key
  - Down Key
  - Reset All resets the shortcut keys to the phone default settings.

#### Using shortcuts

From the home screen, press () in one of four directions to access shortcuts.

The default settings are: Up Key: Launch Web Browser Down Key: Calendar Left Key: GET PIX Right Key: GET IT NOW

User Guide for the Kyocera K323 Phone

# Using your phone in an airplane

While in an airplane, it is normally required that you turn off your mobile phone because it emits RF signals that interfere with air traffic control. In Standalone mode, however, your phone will not emit RF signals. You cannot make or receive calls, send text messages, or use the Web, but you can play games, use the calendar, set the clock, and make emergency calls to designated emergency numbers.

**Note:** Please check with uniformed personnel before operating your phone in Standalone mode.

#### Setting Standalone mode

- Press rest to select Menu.
   Press rest to select Menu.
- 2. Press Deft or right to select Settings & Tools.
- 3. Press  $\bigcirc$  up or down to select Phone Settings  $\rightarrow$  Standalone Mode.
  - On the Standalone Mode indicator will display in the Signal Strength area on the System Status Bar.
- Press pup or down to select ON. The display will read, "Do you want to set the date/time now?" Press rot select Yes to set the time, or No to continue.

Note: When standalone mode is enabled, **© OFF** is displayed on the phone's screen.

## Choosing a different language

Your phone may display alternative languages.

- 1. Press 💽 to select Menu.
- 2. Press pleft or right to select Settings & Tools.
- 3. Press  $\bigcirc$  up or down to select Phone Settings  $\rightarrow$  Language.
- **4.** Select a language and press **○**★.

# Personalizing the screen

#### Changing your banner

The banner is the personal label for your phone. It appears on the home screen above the time and date. The banner can be up to 14 characters long.

- 1. Press v to select Menu.
- 2. Press pleft or right to select Settings & Tools.
- 3. Press  $\bigcirc$  up or down to select Display Settings  $\rightarrow$  Banner.
- 4. Press or to select Personal. Enter your new text.

Press or to select Save.

Select ERI Banner, the ERI banner displays network information such as Verizon network and Roaming.

#### Adjusting the backlighting

Your screen lights up while you are in a call or when you press a key on the keypad. However, you can set the length of time that bright backlighting remains on.

- 1. Press 💽 to select Menu.
- 2. Press pleft or right to select Settings & Tools.
- 3. Press  $\bigcirc$  up or down to select Display Settings  $\rightarrow$  Backlight.
- 4. Select an option and press \_\_\_:
  - 7 seconds, 15 seconds, or 30 seconds— (Default) Turn backlighting on for 7, 15, or 30 seconds after your last keypress.
  - Always On, Always Off—Turn backlighting on or off.

**Note:** The "Always On" setting drains the battery more quickly. The battery charges more slowly when backlighting is on.

#### Changing the display contrast

- 1. Press v to select Menu.
- 2. Press pleft or right to select Settings & Tools.
- 3. Press  $\bigcirc$  up or down to select Display Settings  $\rightarrow$  Contrast.
- Press tell or right to adjust the contrast and press

Customizing Your Phone

#### Selecting wallpaper

Wallpaper appears on the home screen.

- 1. Press 💌 to select Menu.
- 2. Press pleft or right to select Settings & Tools.
- 3. Press  $\bigcirc$  up or down to select Display Settings  $\rightarrow$  Wallpaper.

Highlight a wallpaper design and press 🕢 to view it or 🗘 to Get New App and download a Wallpaper.

- 4. Press 💌 to select it.
- 5. Press lo return to the home screen and wait 10 seconds to view the screen saver you chose.

#### Selecting a screen saver

Screen savers appear on the home screen when the flip is open or closed and are activated 10 seconds after the last keypress. Incoming calls and alerts override screen savers.

- 1. Press 💽 to select Menu.
- 2. Press pleft or right to select Settings & Tools.
- 3. Press  $\bigcirc$  up or down to select Display Settings  $\rightarrow$  Screensaver.
- Highlight a screensaver design and press to view it or to Get New App and download a Screensaver.
- 5. Press 👓 to select it.

User Guide for the Kyocera K323 Phone

6. Press for return to the home screen and wait 10 seconds to view the screen saver you chose.

Note: Get New Apps downloaded screen savers are added to the end of the list.

# Setting a PIX as Wallpaper, Screensaver, or Picture ID

You can set a picture that you have stored in your PIX folder as Wallpaper, a Screensaver, or as a contact's Picture ID.

- 1. Press vir to select Menu.
- 2. Press right to select GET IT NOW.
- 3. Press  $\bigcirc$  up or down to select Get PIX  $\rightarrow$  My PIX.
- Press pup, down, left, or right to highlight a PIX and press row to select View.
- 5. Press 🕞 to select Options.
- 6. Press pup or down to select Set As.
- 7. Select an option and then press  $\bigcirc$ :
  - Wallpaper press v to set the selected picture as a Wallpaper.
  - Screensaver press or to set the selected picture as a Screensaver.
  - Picture ID select a contact and press
     to assign the selected picture as a ID.

#### Selecting a color theme

You can select a color theme for the display background of your phone.

- 1. Press view to select Menu.
- 2. Press pleft or right to select Settings & Tools.
- 3. Press  $\bigcirc$  up or down to select Display Settings  $\rightarrow$  Display Themes.
- 4. Scroll through the options to view the color themes and press v to select one.

#### Setting dial fonts to large

The keypad numbers you view when dialing can be changed to a larger size.

- 1. Press v to select Menu.
- 2. Press pleft or right to select Settings & Tools.
- 3. Press  $\bigcirc$  up or down to select Display Settings  $\rightarrow$  Dial Fonts.
- Press  $\bigcirc$  to select Large and press  $\bigcirc$ .

#### Choosing a different time/date format

- 1. Press  $\overbrace{\circ \times}$  to select Menu.
- 2. Press pleft or right to select Settings & Tools.
- 3. Press  $\bigcirc$  up or down to select Display Settings  $\rightarrow$  Clock Format.
- 4. Select an option Digital or Analog.

- 5. Press 🗇 to select a Format and press
  - 12 hour format
  - 24 hour format
- 6. Press very to save your settings.

#### **Power On/Off Animation**

- 1. Press v to select Menu.
- 2. Press 💿 left or right to select
- Settings & Tools. 3. Press y up or down to select
- Display Settings  $\rightarrow$  Power On/Off Anim.
- 4. Select an option and press  $\bigcirc$ .
  - Animation 1
  - Animation 2

#### Creating a secure environment

This section describes all the features involved in securing your phone and preventing access to personal information. All security features are shielded by a four-digit lock code.

#### Locking your phone

When your phone is locked, you can call only emergency numbers or a Verizon Wireless number. You can still receive incoming calls.

- 1. Press 💽 to select Menu.
- 2. Press pleft or right to select Settings & Tools.

**Customizing Your Phone** 

- 3. Press  $\bigcirc$  up or down to select Phone Settings  $\rightarrow$  Security.
- Enter your four-digit lock code and press ○
- 5. Select Lock Mode  $\rightarrow$  Device.
- 6. Highlight an option:
  - Lock locks the phone immediately.
  - Unlock unlocks the phone.
  - On power up locks the phone every time you turn it on.
- 7. Press <u>∽</u>.

#### Unlocking the phone

- 1. From the home screen, press 🕥 to select Unlock.
- 2. Enter your four-digit lock code and then press 🔍 .

#### Understanding roaming

#### Controlling network roaming

- 1. Press 💽 to select Menu.
- 2. Press right to select Settings & Tools.
- 3. Press  $\bigcirc$  up or down to select Phone Settings  $\rightarrow$  System Select..
- 4. Select an option and press  $\bigcirc$ .
  - Automatic
  - No Roaming

#### User Guide for the Kyocera K323 Phone

#### NAM Selection

- 1. Press or to select Menu.
- 2. Press pleft or right to select Settings & Tools.
- 3. Press  $\bigcirc$  up or down to select Phone Settings  $\rightarrow$  NAM Selection.
  - 1:000000000
  - 2:000000000

#### Restricting Calls

- Press regions to select Menu.
   Press regions left or right to select Settings & Tools.
- 3. Press  $\bigcirc$  up or down to select Phone Settings  $\rightarrow$  Security.
- Enter your four-digit lock code and press ○K .
- 5. Select Resrict Calls. and press .
- 6. Select Code Enabled and press .

#### Changing your lock code

The lock code is typically 0000 or the last 4 digits of your phone number.

- 1. Press 🕞 to select Menu.
- 2. Press ieft or right to select Settings & Tools.
- 3. Press  $\bigcirc$  up or down to select Phone Settings  $\rightarrow$  Security.
- 4. Enter your four-digit lock code and press  $\bigcirc \kappa$ .

- 5. Select Edit Code.
- 6. A message appears: "New Code????, Confirm Code????"
- 7. Enter a new four-digit code.
- Enter your new lock code again and then press or .

#### Voice Privacy

**P** will display on the screen indicating that Voice Privacy is active. The Voice Privacy indication on the screen only appears when a call is placed.

- 1. Press 🐨 to select Menu.
- 2. Press right to select Settings & Tools.

#### **Erasing all contacts**

You can erase all entries from your Contacts directory.

- 1. Press v to select Menu.
- 2. Press () left or right to select Contacts.
- 3. Press y up or down to select Contact List.
- 4. Press 🕥 to select Options.

39

- 5. Press 🕞 up or down to select Erase All.
- 6. A message appears: "Erase ALL Contacts?"
- Press OK to select Yes to erase all contacts.

#### **Data Settings**

# Setting the phone to receive data or faxes

Your phone may be able to receive certain data or faxes, depending on the system sending the information. You cannot receive voice calls while the phone is in data/fax mode.

To receive data or faxes, you must connect the phone to a laptop or PC and switch the phone from voice mode to data/fax mode.

Note: To purchase a cable, , contact Verizon Wireless, or call 800-349-4188 (U.S.A. only), 858-882-1410, or

visit www.kyocera-wireless.com/store.

- 1. Connect the phone to the laptop or PC.
- 2. Set the Com speed.
- 3. Press 🐨 to select Menu.
- Press pleft or right to select Settings & Tools.
- 5. Press  $\bigcirc$  up or down to select Call Settings  $\rightarrow$  Data Settings.
- 6. Select an option:
  - Voice only allows only voice calls.
  - Fax, next call or Data, next call sets the phone to fax mode or data mode for the next incoming call or the next 10 minutes.

**Customizing Your Phone** 

 Fax, until off or Data, until off forces the phone into fax mode or data mode until the phone is turned off.

#### Setting Com port speed

The Com Speed sets the data rate at which your phone connects to a laptop or PC, or at which it sends and receives over-the-air text messages.

- 1. Connect the phone to the laptop or PC.
- 2. Set the Com speed.
- 3. Press v to select Menu.
- 4. Press right to select Settings & Tools.
- 5. Press  $\bigcirc$  up or down to select Call Settings  $\rightarrow$  Data Settings  $\rightarrow$  Port Speed.
- 6. Select the speed. The options are: 19.2 kbps, 115.2 kbps (default), 230.4 kbps, and Other.

**Note:** There may be a higher charge for making calls using high-speed data in areas where 1X service is available. Check with Verizon Wireless for details.

#### Connecting to a TTY/TDD device

You can connect the phone to a TTY device for the hearing impaired. Note: Enable TTY only when using the phone with a TTY device.

- 1. Connect the TTY device to the phone.
- 2. Press v to select Menu.
- 3. Press pleft or right to select Settings & Tools.

User Guide for the Kyocera K323 Phone

- 4. Press  $\bigcirc$  up or down to select Call Settings  $\rightarrow$  TTY Mode.
- 5. Select an option.
  - TTY Full turn on TTY.
  - TTY Off disable TTY Mode.

#### Setting position location

This setting allows you to share your location information with network services other than emergency services (For example: 911, 111, 999, and 000) in markets where service has been implemented.

Note: This feature works only when your phone is in digital mode. You do not have the option of turning off the locator to emergency services.

- 1. Press v to select Menu.
- 2. Press pleft or right to select Settings & Tools.
- 3. Press  $\bigcirc$  up or down to select Phone Settings  $\rightarrow$  Security.
- 4. Enter your four-digit lock code and press v.
- 5. Select Lock Mode  $\rightarrow$  Location.
- 6. Select Location On or 911 Only.
  - Location On shares your position information with Verizon Wireless's network, in addition to emergency services.

 911 Only (default) shares your position information only with emergency services when you call your 3-digit emergency code (911, 000, 111, etc.).

#### Bluetooth

- 1. Press 💌 to select Menu.
- 2. Press 💿 left or right to select
- Settings & Tools.
- 3. Press 🕥 up or down to select Bluetooth.
- 4. Select an option:
  - Press  $\bigcirc$  to select Add New Device. Press  $\bigcirc$  to select on or off.
  - Press 🕥 to select Settings:
  - My Phone Name Personalize the name of the phone.
  - Discovery Mode On/Off ???

#### Memory

- 1. Press 💽 to select Menu.
- 2. Press pleft or right to select Settings & Tools.
- 3. Press 🕤 up or down to select Memory.
  - Memory Usage total memory used and available
  - My PIX and My Sounds file name and size.
     You can choose to erase the file. Scroll up or down to highlight the file, then press
     to select Erase.

#### Phone Info

- 1. Press 💌 to select Menu.
- 2. Press pleft or right to select Settings & Tools.
- 3. Press y up or down to select Phone Info and select an option.
  - My Number view your phone number.
  - SW Version view your phone's software information.
  - Icon Glossary view a list of the phone icons.

Customizing Your Phone

#### **USING THE CAMERA** 7

#### Tips before operating your camera

- You cannot activate the camera while on an active call or while browsing files in the media gallery.
- Once the camera is active, the home screen acts as the viewfinder.
- If you get a "Low memory" error, check your resolution and quality compression settings. See "Setting up the camera for photos" on this page.
- If there is no activity within 45 seconds after • you turn your camera on, the camera quits and returns to the previous launch point.
- Menu settings and options can only be accessed when the camera is active.

#### Accessing camera mode

- 1. Open flip.
  - Press 🔘
  - or -Press very to select Menu.

  - Press 🕞 left or right to select GET IT NOW.
  - Press 🕥 up or down to select
  - Get PIX  $\rightarrow$  Take PIX.

# Setting up the camera for photos

- 1. Open flip and press ().
- 2. Press 🕥 to select Options.
- 3. Highlight an option and press 💽 :
  - Resolution options are 640 x 480, 320 x 240 (best for sending to email), and 160 x 120.
  - Self Timer options are Off (default) or 3, \_ 5, or 10 second pauses. When set, the camera beeps from 3 seconds down to the time the shutter snaps the picture automatically. Self Timer is not available when Multishot mode is activated.
  - Flash options are Auto Flash, Off, On, or Only This Shot.
  - Brightness allows you to adjust the brightness of the image in the home screen LCD.
  - White Balance allows the camera to adjust for different lighting. Options are Auto, Sunny, Cloudy, Tungsten, Fluorescent, or Darkness.
  - Shutter Sound sets the sound used when the camera takes a picture.
  - Color Effects sets the color tone of the picture, Normal, Antique, Black and White, and negative.

User Guide for the Kyocera K323 Phone

 Multishot allows you to take up to six multiple pictures while the camera key is pressed and held. A tone will play each time a picture is taken. A second tone will play when the final picture is taken.

#### Restoring camera menu settings

The following settings revert to the default setting each time you enter and exit the camera application:

- Brightness, Self Timer, MultiShot.

The following settings remain at the setting you selected each time you enter and exit the camera application:

- Flash, Resolution, Shutter Sound, and White Balance.

# Camera mode indicators and icons

The camera mode displays the following onscreen indicators and icons:

| lcon                        | Description                      |
|-----------------------------|----------------------------------|
| Ś                           | Flash on                         |
|                             | Camera mode                      |
| Top right corner<br>numbers | Number of<br>snapshots remaining |
| C\$°                        | Zoom level                       |

| lcon                          | Description        |
|-------------------------------|--------------------|
| Bottom left<br>corner numbers | Resolution setting |
| B                             | Multishot          |
| 0                             | Self Timer         |

## Taking a picture

- 1. Open flip.
- 2. Press 💿
  - or select Menu  $\rightarrow$  GET IT NOW  $\rightarrow$  Get PIX  $\rightarrow$  Take PIX.
- 3. Focus on the image using the phone's display as the viewfinder.
  - Press right or right to zoom in or zoom out. When zoomed to maximum or minimum a tone plays.
- 4. Press 💌 to select Take.
- 5. Press 🗇 to select Save or 🕥 to select Erase.
- 6. Press *A* when finished taking pictures.

Using the Camera

# Viewing a saved picture

1. Press (3) - or select Menu  $\rightarrow$  GET IT NOW  $\rightarrow$ Get PIX  $\rightarrow$  My PIX.

- 2. Press 🕖 to select My PIX.

Press 🕞 for more options: Note: Options vary depending on selected

- picture.
- Send allows you to send a PIX message. see "Creating a PIX message" on page 27.
- Get New PIX accesses Get New App. see "Get PIX" on page 55.
- To PIX Place allows you to connect to the browser to purchase and download new PIX.
- Set As allows you to assign a picture as Wallpaper, Screen Saver, or assign a Picture ID to a contact see "Setting a PIX as Wallpaper, Screensaver, or Picture ID" on page 36.
- Rename allows you to edit the name of a picture file.
- Lock allows you to lock or unlock a picture for editing. If a file is locked, you cannot erase, rename, or modify the file.
- Erase erases the selected picture.
- User Guide for the Kyocera K323 Phone

- PIX Info allows you to view details of the picture.
- Modify options are Rotate, Resize, Brightness, Sharpness, Saturation, Hue, Auto Adjust, Color Tone. Only unlocked pictures can be modified.

# 8 Using Voice Recognition

Voice recognition allows you to make and answer calls by speaking commands into the phone's microphone.

**Note:** You cannot use voice recognition to end a call; you must press *A* when the flip is open.

#### Setting up voice dialing

To make or receive calls using voice dialing, contacts must be saved with associated voice tags.

#### Creating a voice tag for a contact

- 1. Press 🕥 to select Contacts.
- 2. Select Contact List and press .
- 3. Select a contact and press ○★ to select View.
- 4. Press 🕥 up or down to highlight the number.
- 5. Press  $\bigcirc$  to select Edit.
- 6. Press 🕥 to select Options.
- 7. Highlight Set Voice Dial and press
- 8. Follow the voice prompts. You will need to say the name twice.
- 9. Press  $\frown$  to select Save.

#### Making a call using voice tags

- 1. If you haven't already done so, record a voice tag for the person you wish to call.
- With the flip open, from the home screen, press and hold . The phone responds: "Say a name or Say Dial."
- 3. Say the name of the person you want to call.
- 4. If the name you said matches a contact in the Voice Dial List, the phone responds: "Calling (Name)." Remain silent to make the call, or say No to cancel.

Note: If the phone finds multiple voice tags that sound like the name you said, you will be asked to verify which name you want to call. Say Yes when you hear the correct name. Say No when you hear an incorrect name.

5. When you are finished with the call, press *i* to end the call.

#### Removing a voice tag

- 1. Press 🕥 to select Contacts.
- Select Contact List and press ○<sup>K</sup>.
   Select a contact and press ○<sup>K</sup> to
- select View.
- 4. Press 🕥 up or down to highlight the number.
- 5. Press  $\bigcirc$  to select Edit.
- 6. Press 🕥 to select Options.

Using Voice Recognition

- 7. Highlight Remove Voice Dial and press  $\sqrt{\kappa}$ .
- 8. Follow the voice prompts.
- 9. Press or to select Save.

# Making a call using digit dialing

When using digit dialing, you speak digits to dial a phone number.

Note: You cannot speak a string of digits. You must speak one digit at a time and wait for the prompt.

- From the home screen, press and hold I for a name or Say Dial."
- 2. Say "Dial". The phone responds: "Speak a digit."
- Speak the first digit of the phone number you want to call. Once the phone repeats the digit, you can speak the next digit.

If you pause, the phone will prompt you with the following five options. After the prompt, speak an option.

- Say "Clear" to erase the last digit entered. The phone responds: "Digit cleared." To clear the entire phone number, say "Clear" again. When the phone prompts you with "Clear entire phone number?", say "Yes" to clear or "No" to cancel.
- Say "Call" to dial the number.
- Say "Verify" to cause phone to repeat the set of digits that you input.

User Guide for the Kyocera K323 Phone

- Say "Cancel" to exit voice recognizer and return to the home screen.
- Speak a digit to enter the next digit. Once the phone repeats the digit, you can speak the next digit or pause to hear the prompt.

# Using voice features with hands-free car kits

You can use voice commands to make a phone call or to answer the phone only if your phone is connected to a professionally installed Kyocera hands-free car kit (sold separately).

**Note:** The following features apply only to installed hands-free car kits unless noted.

To shop for hands-free car kits, visit www.kyocera-wireless.com/store or call 800-349-4188 (U.S.A. only) or 858-882-1410.

#### Waking up the phone

If your phone is connected to a Kyocera installed hands-free car kit, you can use the voice command to activate the phone to make a phone call.

To activate the Voice Wake-up setting:

- 1. Press  $\sqrt{K}$  to select Menu.
- 2. Press pleft or right to select Settings & Tools.
- 3. Press  $\bigcirc$  up or down to select Tools  $\rightarrow$  Voice Features  $\rightarrow$  Voice Wake-Up.

To wake up the phone:

1. Say "Wake Up" and listen for a tone.

2. Say "Wake Up" again until you hear two tones.

If the phone does not recognize your "Wake up" command, see "Training voice recognition" on page 48.

#### Answering the phone

You can set your hands-free car kit to (1) answer automatically or (2) answer using a voice command.

**Note:** Headset or Car kit accessory must be attached.

#### Answering automatically

You can set your phone to answer automatically. Note: This setting also works with the portable hands-free car kit.

- 1. Press v to select Menu.
- 2. Press right or right to select Settings & Tools.
- 3. Press  $\bigcirc$  up or down to select Call Settings  $\rightarrow$  Answer Options  $\rightarrow$ Auto-Answer.

#### Answering using voice commands

If Auto-Answer is turned off, you can use a voice command to answer an incoming call using the installed hands-free car kit. To activate the Voice Answer setting:

**Note:** The accessory must be attached to use this feature.

- 1. Press  $\sqrt{K}$  to select Menu.
- 2. Press pleft or right to select Settings & Tools.
- 3. Press  $\bigcirc$  up or down to select Tools  $\rightarrow$  Voice Features  $\rightarrow$  Voice Answer.
- 4. Highlight Enabled and press <u>→</u>. To answer a call:

When you receive an incoming call, the phone responds: "Incoming call, answer?" or "Incoming roam call, answer?" If the caller is recognized as a contact entry in your phone, then the phone will say "Incoming call from (Name), answer?"

• Say "Yes" or press any key except *[*.

#### Ignoring an incoming call

To ignore an incoming call, do one of the following:

- Say "No" and press 🖉 to silence the alert.
- Remain silent. The voice alert repeats twice and the phone rings once, then returns to the home screen.

Using Voice Recognition

#### **Voice Prompt Mode**

- 1. Press 💌 to select Menu.
- 2. Press pleft or right to select Settings & Tools.
- 3. Press  $\bigcirc$  up or down to select Tools  $\rightarrow$  Voice Features.
  - Prompt Mode reads out prompts to the user.
  - Tones Only prompts the user with a tone.

#### Training voice recognition

If your phone is having trouble recognizing your voice, you can train it with the commands Yes, No, and Wake up.

- 1. Press 💌 to select Menu.
- 2. Press pleft or right to select Settings & Tools.
- 3. Press provide the provided and the provided HTML of the provided HTML of the provided HTM
- 4. Select Train All or the item you want to train.
- 5. Follow the prompts for each word until training is complete.

#### User Guide for the Kyocera K323 Phone

# 9 Using Tools

#### Calculator

Use the calculator for basic mathematical equations.

- 1. Press 💽 to select Menu.
- 2. Press pleft or right to select Settings & Tools.
- 3. Press 🕞 up or down to select Calculator.
- 4. Use the keypad to enter numbers.
- 5. Use 🕥 to select mathematical operations:

Left  $\div$  (divide) Right x (multiply)

- Up + (add) Down (subtract)
- 6. Press rest to calculate the result. Example: Enter 5, press rest to obtain the result of 10.

To enter (, ) or ?, press  $\bigcirc$  to select Options.

7. Press for return to the home screen.

Press 🗭 to clear the screen.

Additional options, from the keypad

- . Press \*
- ± Press #
- = Press OK

# 112 Calendar

The Calendar allows you to schedule events and set reminder alerts.

#### Creating an event

- 1. Press v to select Menu.
- Press pleft or right to select Settings & Tools.
- 3. Press  $\bigcirc$  up or down to select Tools  $\rightarrow$  Calendar.
- 4. Press ⊙ to select Options and press ⊙ .
  - Go to Today selects todays date on the calendar.
  - Go to Date allows you go to a date on the calendar you specify.
  - Convert Calendar allows you to set the calendar to PDT time.
- 5. Press 🗇 to select Add new.
- 6. Enter a name for the event and press of down. For help entering text, see page 14.
- 7. Press 🗇 to select Edit. Set the Start Date of the event (the current date is the default date of the event).
  - Press left or right to move between the month, day, and year fields.

Using Tools

Press up or down to change the month, day, or year.

Press **○**<sup>K</sup> to save your changes.

- Press down to highlight End Date. Press
   to select Edit.
  - Press left or right to move between the month, day, and year fields.
  - Press up or down to change the month, day, or year.
  - Press **○** to save your changes.
- 9. Press 💿 down to highlight Start Time. Press 🕖 to select Edit.
  - Press right or right to move between the hour, minute, and AM/PM fields.
  - Press up or down to change the hour, minute, or AM/PM.
  - Press  $\frown$  to save your changes.
- 10. Press 🕥 down to highlight End Time. Press 🕖 to select Edit.
  - Press Deft or right to move between the hour, minute, and AM/PM fields.
  - Press up or down to change the hour, minute, or AM/PM.
  - Press **○** to save your changes.
- Press down to highlight Time Zone.
   Press to select Edit. Press to select an option. Press or to save your changes.

- Press of down to highlight Recurrence.
   Press of to select Edit. Highlight an option and press or to select it. Press or to save your changes.
- 13. Press down to highlight Alert. Press
   to select Edit. Highlight an option and press to select it.
  - Tone you can press to select Play to hear the sound of the Tone Alert.
  - Vibrate sets the alert to vibrate.
  - Reminder allows the phone to remind Once, Every 2 minutes, or Every 15 minutes.
  - Press very to save your changes.

#### Editing or erasing an event

- 1. Press v to select Menu.
- 2. Press pleft or right to select Settings & Tools.
- 3. Press  $\bigcirc$  up or down to select Tools  $\rightarrow$  Calendar.
- 4. Go to the date of the event and press  $\bigcirc$ .
- 5. Press v to select View.
- 6. Press 🖸 to select Edit.
- 7. Press you up or down to select the option you want to edit.
- 8. Press 🗇 to select Edit.
- 9. Press  $\overbrace{\circ \ltimes}$  to save your changes.
- 10. Press 🕞 again to save the event.

User Guide for the Kyocera K323 Phone

## C Alarm Clock

You can set up to four alerts with your phone's three alarm clock.

Note: The alert occurs only if the phone is on.

#### Setting an alarm clock

- 1. Press 💌 to select Menu.
- 2. Press pleft or right to select Settings & Tools.
- 3. Press  $\bigcirc$  up or down to select Tools  $\rightarrow$  Alarm Clock.
- Highlight one of the alarms and press 
   *→* to select Set On and then press 
   *→*.
- 5. Press 🕥 down to highlight Time.
- 6. Use the phone keypad to enter numbers and (a) or to switch between AM and PM.
  - Press left or right to move between hours, minutes, and AM/PM fields.
  - Press up or down to change the hours, minutes, and AM/PM options.
  - Press → to set the time of the alarm. Press → to save.
- Press down to highlight Frequency.
   Press to select Set.
   Highlight an option and press .

Press  $\frown$  to save.

Press down to highlight Ringer.
 Press to select Set.

#### 

- You can press to select Play to hear the sound of the Ringer.
- 9. Press very to save.

## **World Clock**

World Clock may not be available on your phone. Check with your service provider for availability. The World Clock lets you check times in cities around the world in relation to local time.

- 1. Press 💽 to select Menu.
- 2. Press right to select Settings & Tools.
- 3. Press  $\bigcirc$  up or down to select Tools  $\rightarrow$  World Clock.

The World Clock menu is displayed. Your local time and date is on the first line, followed by your selected world city and that city's time and date.

When you first access World Clock, you are prompted to select a city.

Using Tools

- Press up or down to scroll through the cities list. You can also use the number keys (2-9) to alphabetically tab through the list.
- Press b select a city, like Athens. The World Clock menu is displayed again, with Athens' time and date.

From the World Clock menu, you can also select **Search** to search by city or country.

- Select Search from the World Clock menu. The Search By menu is displayed.
- 2. Select your type of search.

  - Press down, then press to search by Country.
- 3. If you search by City, the Find City screen is displayed.
  - a. Use your number keys (2-9) to enter the letter(s) by which you want to search. For example, press 2 once to enter the letter A.
  - b. Press Search.
  - c. Cities beginning with A are displayed, like Anchorage, Athens, and Atlanta.
  - d. Use to move through the list, then press 🐨 to select a city.

- 4. If you search by Country, the Find Country screen is displayed.
  - a. Use your number keys (2-9) to enter the letter (s) by which you want to search. For example, press 2 once to enter the letter A.
  - b. Press Search.

c. Countries beginning with A are displayed, like Afghanistan, Algeria, and Australia.

Use  $\bigcirc$  to move through the list, then press  $\bigcirc$  to select a country.

#### Notepad

Use to enter notes. The first line of the note becomes the title of the note.

- 1. Press v to select Menu.
- 2. Press pleft or right to select Settings & Tools.
- 3. Press  $\bigcirc$  up or down to select Tools  $\rightarrow$  Notepad.

Select an option and follow the prompts.

- Highlight a note and press or view or edit it.
- Press 🗇 to select Add New.
- Press 🕥 to select Erase.

User Guide for the Kyocera K323 Phone

# To Do List

Allows you to manage personal or work-related assignments. To Do List application allows you to create, store, retrieve task records, set due date and alert reminders associated with those tasks.

- 1. Press 💽 to select Menu.
- 2. Press Settings & Tools.
- 3. Press  $\bigcirc$  up or down to select Tools  $\rightarrow$  To Do List.

Select an option and follow the prompts.

- Highlight a To Do List and press or to Edit, View, or select other Options.
- Press  $\bigodot$  to select Add New.
- Press 🖸 to select Options.

Using Tools

# 10 GET IT NOW

#### About Get It Now®

Your Kyocera phone from Verizon has the ability to download and manage applications through Get It Now.

Get It Now brings you the full range of applications and services you have come to expect from the Internet, including games, ringtones, and much more.

#### How does Get It Now work?

You connect to the server, download applications, and then manage them as you like. When you choose an application, you may choose a demo (not available for all applications), various limited use options, or the full version—all varying in price. If you choose a demo, Get It Now lets you know when it has expired. If you choose a priced version, the amount is added to your phone bill. Get It Now also lets you know if you're running out of memory. At that point, you can either disable an application or remove it completely.

Once applications are loaded, you can update to newer versions as they become available.

# Downloading an application

Downloaded applications are stored under the Get It Now menu. Each application comes with its own unique icon, to help you identify it easily.

- 1. Press 💌 to select Menu.
- 2. Press 🕞 left or right to select GET IT NOW.
- 3. Press 🗩 up or down to select an option.
- Press up or down to select an application
  - Get New App.
  - Get New Ringtones
- You connect to the server, a CATALOG appears. Select an option from the catalog. A list of usages appears.

There may be one or more usages available. The costs are specified for each.

6. Select a usage.

You are then prompted by a message asking you to confirm your choice.

- Select Yes to confirm. The application is downloaded to your phone. Note: Download times vary.
- To open the application now, select Yes. If you choose No, you return to the Get It Now menu, where you see a link to your new application.

User Guide for the Kyocera K323 Phone

#### Get Tunes & Tones

- Get New Ringtones initiates a connection to download and purchase new ringtones.
- My Ringtones lists the ringtones available in your phone. Selecting Get New Ringtones → Get New App. initiates a connection to download and purchase new ringtones.
- My Sounds lists the sounds available in your phone. Selecting Record New allows you to record a memo.

#### Get PIX

55

- Get PIX  $\rightarrow$  Get New PIX initiates a connection to download and purchase new PIX.
- My PIX allows you to view a picture or select other options, see "Using the Camera" on page 42.
- PIX Place initiates a connection to
- Take PIX allows you to take a picture and set camera options, see "Using the Camera" on page 42.

### Get Fun & Games, Get News & Info, and Get Going

 Get New App initiates a connection to purchase and download applications.
 Note: The application is downloaded to your phone. Download times vary.

#### Info

You can get help with Apps, information about memory usage, the size of an App, and how many uses it has left before it runs out. You can also check on the overall memory usage of your applications and your content to help you decide whether you have space to download a new app or if you need to disable one to create space.

- 1. Press 💌 to select Menu.
- 2. Press right or right to select GET IT NOW.
- 3. Press 🐑 to select Info.
- 4. Press pup or down to select an option:
  Application Memory displays the
  - Application memory usage.
  - Content Memory display the Content memory usage.
  - View Log displays the activity log.
  - Help displays the Help list.

Get It Now

# **Removing an application**

Important: If you remove an application, it is removed completely from your phone. If you want to use it again, you must pay for it again. If you want to free up space on your phone, we recommend you disable the application (see next section).

- 1. Press 💌 to select Menu.
- 2. Press 🕞 left or right to select GET IT NOW.
- 3. Press y up or down to find and select the application you want to erase.
- 4. Highlight the downloaded application and press 🕞 to select **Options**.
- 5. Press 🕥 up or down to select Erase.
  - Yes erases the application
  - No cancels the erase selection
  - **Note:** Other options are View Properties, Lock, and Upgrade Check.

# 11 USING BLUETOOTH<sup>®</sup> WIRELESS TECHNOLOGY

The Bluetooth wireless technology on your K323 phone enables wireless connectivity with accessories such as portable or installed handsfree car kits, headsets, handsets, computers, PC cards and adapters, PDAs, and speakers.

Note: You must use a Bluetooth wireless technology device (compatible with Class 2 Bluetooth wireless technology, version 1.2) in order to use this phone wirelessly. Bluetooth wireless technology accessories have the symbol. For additional information on carrier-supported profiles and third-party Bluetooth accessory compatibility, visit www.kyocera-wireless.com/support.

#### Pairing the phone and device

You must "pair" your phone with the Bluetooth wireless technology enabled device to enable your phone to communicate with it. Refer to the instructions for setting up Bluetooth wireless technology (below) in conjunction with the user guide provided with your Bluetooth wireless technology device (s).

#### First time setup

- 1. Press vic select Menu.
- Press right twice to select Settings & Tools.

- Press to turn Bluetooth On. The message "Bluetooth set to on" displays.
   Note: Once you turn Bluetooth on, the lower left corner displays the word On.

#### Add New Device

When you turn Bluetooth On, "Add New Device?" displays on the screen.

Follow these steps to have your phone detect available wireless devices:

- Press or to select Add New Device.
   Note: If Bluetooth is not On, the message "Turn Bluetooth On?" displays.
  - Press or to select Yes.
- If your wireless device is not already in pairing (or "discoverable") mode do so now and press vertex. (Check the device's instructions.)

Note: All wireless devices in the vicinity will be detected regardless of whether they are compatible with your phone or not.

 Once the desired wireless device has been detected, you can stop the discovery process by pressing or . You may also let the phone continue finding all available wireless devices.

Using Bluetooth® Wireless Technology

**Note:** If multiple devices are discovered, all are listed.

- 4. Use to highlight the device you wish to pair and press 🐨 to select Pair.
- Enter the password (passkey) provided with the wireless accessory (usually 0000 - check the device's instructions) and press
   again.

#### Connect to the device

"Waiting for <device name> to connect" displays. Once the connection is ready, you must grant "permission" for the wireless device to pair with your phone.

- 1. Press 🕥 to highlight an option:
  - Always Ask
  - Always Connect
- 2. Press <u>∽</u>.
  - "<device name> pairing complete" displays.
- 3. In order to connect the phone to the device now, press <u>∽</u> to select Yes at the "CONNECT TO <DEVICE NAME>" prompt.

A message tells you that the device is connecting and then, that it has been successfully connected. You are now ready to use the Bluetooth enabled wireless device.

# Allow other Bluetooth enabled wireless devices to discover your K323 phone

If you would like to have your wireless device(s) find your phone to enable pairing, set your phone to be "available".

- Select Menu → Settings & Tools → Bluetooth as described in "First time setup" on page 57.
- 2. Press 🕥 to select Settings.
- 3. Scroll down to select Discovery Mode and press OK.
- Select On and press select On and press select On and press select On the phone will stay in discovery mode for 1 minute.
- Set the device to pairing mode according to the device's user guide.
   "<DEVICE NAME> REQUESTS TO CONNECT" displays.
- 6. Select Accept or Reject and press  $\sqrt{}$ .
- Enter the password (passkey) provided with the wireless device (usually 0000 - check the device's instructions) and press or again.
- 8. Continue with pairing (page 57) and connecting the wireless device (below).

#### User Guide for the Kyocera K323 Phone - DRAFT

#### Connecting to a wireless device

Before you can use the wireless functions of your phone, you must set your phone to be ready to communicate with a wireless device. This is called "connecting."

- Select Menu → Settings & Tools → Bluetooth as described in "First time setup" on page 57.
- Scroll to the wireless device and press or to select it.
  - "Connect to <device name>" displays.
- 3. Press 💽 .
- 4. "TURN BLUETOOTH ON?" displays on the screen
- 5. Press  $\frown$  to select Yes.
- 6. A message on the phone tells you that your phone is connecting to <wireless device>.
   ≫≪ will appear on the top row when a headset or HFK is connected.
- 7. You are now ready to use the wireless device with your phone.

#### **Turning Bluetooth Off**

Setting Bluetooth to Off prevents your phone from being used with any Bluetooth wireless technology device. To prolong battery life, it is recommended to set Bluetooth to Off when you are not using it.

#### Removing a wireless device

You can delete a wireless device from your K323 phone if you will not be using it any longer:

- Select Menu → Settings & Tools → Bluetooth as described in "First time setup" on page 57.
- Scroll to the device and press the right softkey
   to select Options.
- Scroll down to Remove Device and press
   . "Remove Device?" displays.
- 4. Select Yes and press  $\bigcirc$ .

#### Renaming a wireless device

Once you have paired a wireless device with your phone, you can rename it for easy identification.

- Select Menu → Settings & Tools → Bluetooth as described in "First time setup" on page 57.
- Scroll to the device and press the right softkey
   to select Options.
- Scroll down to Rename Device and press OK.
- Enter a new name for the device and press √∞.

Using Bluetooth® Wireless Technology

# Renaming your phone for identification by other wireless devices

You can change the name of the Bluetooth wireless technology device in your K323 phone as follows:

- Select Menu → Settings & Tools → Bluetooth as described in "First time setup" on page 57.
- 2. Select Settings  $\rightarrow$  My Phone name and press  $\overbrace{\circ\kappa}$ .
- 3. Enter the new name in the text field and press

#### Keeping your phone secure

You may set a specific wireless device to be automatically connected when you pair it, or you can chose to have it require your permission to connect.

- Select Menu → Settings & Tools → Bluetooth as described in "First time setup" on page 57.
- Scroll to the device and press the right softkey

   → to select Options → Incoming security.
- 3. Select Always Ask or Always Connect.
- 4. Press or to confirm and return to the Bluetooth menu.

#### Wireless device Information

To view details about wireless devices which have been paired with your phone:

- Select Menu → Settings & Tools → Bluetooth as described in "First time setup" on page 57.
- 2. Scroll to the device and press the right softkey  $\bigcirc$  to select Options  $\rightarrow$  Device Info.
- 3. You can see the Type of device, its Status (Connected or Not Connected), Security (Always Connect or Always Ask), the device's Address, the Pairing Date, and the Last Connection date.

User Guide for the Kyocera K323 Phone - DRAFT

Using Bluetooth® Wireless Technology

# **12** CONNECTING TO THE INTERNET

#### Using the Web Browser

You can use your phone to browse the Internet if you have obtained phone Internet services from Verizon Wireless and if over-the-air Internet access is available in your area. A message displays "For Wireless Internet Services, please dial\*611" if you have not yet obtained service.

Note: You cannot receive incoming calls while you are using Web Browser.

#### Launching the Web Browser

- Press v up to access Mobile Web. If this is the first time you have connected to the Internet, a message informs you that security is not yet enabled for your Web Browser.
- Press or to select Yes to enable security. When you are connected, a browser home page appears. It has a list of Web menu options.
  - A 🖬 appears in a secure session.
  - An underline and an arrow indicate that there is more text. Press down to view more text. Press have to return to the previous screen.
  - To choose a site, highlight it and press
     to select Go.

3. When you have finished using the Internet, press *i* to exit the Web Browser.

#### Web menu options

The following options may appear on your screen:

- SEARCH browse wireless websites, access content by category.
- · FAVS displays a list of your saved Web sites.
- HOME returns you to the main Web Browser window, or home page.

#### Searching for a Web site

How you search for a Web site depends on Verizon Wireless. For more information, contact Verizon Wireless.

#### Going to a bookmarked site

- 1. Press **○** up to access Mobile Web.
- 2. From your Web home page, select FAVS. A list of bookmarks appears.
- Enter the number corresponding to the bookmark you want and press

#### **Checking Net alerts**

Alerts received from a Web site are sent to your Inbox.

- 1. Select Menu  $\rightarrow$  Messages  $\rightarrow$  Inbox.
- 2. Select an alert and follow the prompts.

User Guide for the Kyocera K323 Phone

# **13 GETTING HELP**

#### **Customer support**

Verizon Wireless's customer support department may be accessible directly from your phone when you dial a number such as \*611. They can answer questions about your phone, phone bill, call coverage area, and specific features available to you, such as call forwarding or voicemail.

For questions about the phone features, refer to the materials provided with your phone, or visit www.kyocera-wireless.com.

For additional questions, you may contact the Kyocera Wireless Corp. Customer Care Center in any of the following ways:

- Web site: www.kyocera-wireless.com
- Email: phone-help@kyocera-wireless.com

Before requesting support, please try to reproduce and isolate the problem. When you contact the Customer Care Center, be ready to provide the following information:

• The name of your service provider: Verizon Wireless.

63

• The actual error message or problem you are experiencing.

- The steps you took to reproduce the problem.
- The phone's electronic serial number (ESN).
  - To locate the ESN select Menu  $\rightarrow$ Settings & Tools  $\rightarrow$  Phone Info  $\rightarrow$ SW Version and scroll down to ESN: for the 11-digit number.

#### **Qualified service**

If the problem with your phone persists, return the phone with all accessories and packaging to the dealer for qualified service.

#### Phone accessories

To shop for K323 phone accessories, visit www.kyocera-wireless.com/store. You may also call us at 800-349-4188 (U.S.A. only) or 858-882-1410.

#### Become a product evaluator

To participate in the testing and evaluation of Kyocera Wireless Corp. products, including cellular or PCS phones, visit beta.kyocera-wireless.com.

Getting Help

### INDEX

Numerics 1-Touch dialing, 11 Α accessories, 63 Alarm Clock, 7 alarm clock, 51 alerts for headsets, 33 for messages, 33 Auto Save, 24 в banner, 35 battery, 1 Bluetooth wireless technology enabled device connecting a Bluetooth wireless technology enabled accessory, 59 pairing, 57 removing an accessory, 59 renaming an accessory, 59, 60 setting up, 57 С calculator, 49 call counters, 13 Callback number, 23 calls answering, 8 missed, 10 redialing, 9

camera setting up, 43

taking a picture, 43 color themes, 37 Com Port speed, 40 connect a Bluetooth wireless technology enabled accessory, 59 contacts directory, 17 contrast, 35 D data/fax setup, 13, 39 digital mode, 7 display contrast, 35 Е emergency calls, 12 emergency mode, 12 exit emergency mode, 13 position location, 7, 40 Entry Mode, 15 erasing contact entries, 19, 39 text messages, 26 fast find, 20 fax mode, 39

finding contact information, 20 G Get It Now, 54

H hands-free car kit answering using voice, 47 purchasing, 63

hands-free headset and phone ringer, 33 jack, 4 purchasing, 63 L icons, 7 contacts, 17 messages, 24 K Key descriptions, 3 L language, 35 lights lights-only mode, 31, 32, 46, 47, 49 lock code, 38 locking phone, 37 Μ memory saving, 26 0 OutBox, 24 outbox, 24 Ρ Pairing phone with Bluetooth wireless technology enabled device, 57 phone numbers verifying your own, 6 phone, unlocking, 38 position location, 7, 40

User Guide for the Kyocera K323 Phone

Q QuickText, 27 timing calls, 13 TTY/TDD, 40 R U recent call icons, 10 unlocking the phone, 38 removing a Bluetooth wireless technology enabled accessory, ٧ vibrate, 7, 31, 32, 46, 47, 49 Voice Answer, 47 voice dialing, 45 voicemail, 11, 12 59 renaming a Bluetooth wireless technology enabled accessory, 59, 60 setting up, 6 Voicemail #, 12 volume resetting the phone, iv ringers choosing types, 31 for contacts, 18 earpiece, 9, 32 key beep, 33 ringer, 32 volume, 32 roaming, 7 controlling, 38 W wallpaper, 36 Web Browser, 62 s scheduler, 49 World Clock, 51 screen contrast, 35 screen icons, 7, 14, 21, 24 screen savers, 36 secret contacts, 10 security, 37 setting up Bluetooth wireless technology enabled device, 57 Signature, 23 silent mode, 7, 31 speed dialing, 20 symbol mode, 15 Т technical support, 63 text entry, 14 quick reference, 16 text messages, 21 time format, 37

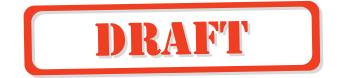

# **KYOCERa**

Kyocera Wireless Corp. 10300 Campus Point Drive San Diego, California 92121 USA www.kyocera-wireless.com

82-N8865-1EN, Rev. 3 x